**FA System and Application co.,Ltd.**

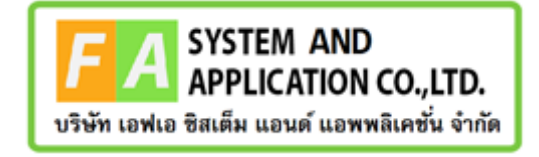

#### **FA System and Application co.,Ltd.**

36 Tiwanon Rd, Talad Khwan , Muang Nonthaburi , Nonthaburi 11000

# **คู่มือการใช้งานระบบยื่นคำขอวินิจฉัยผลิตภัณฑ์ กลุ่มควบคุมเครื่องสำอาง**

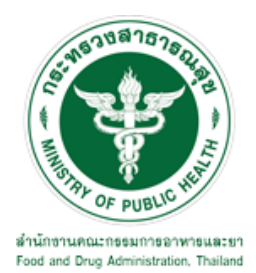

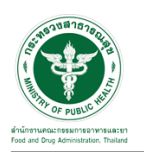

#### **สารบัญ**

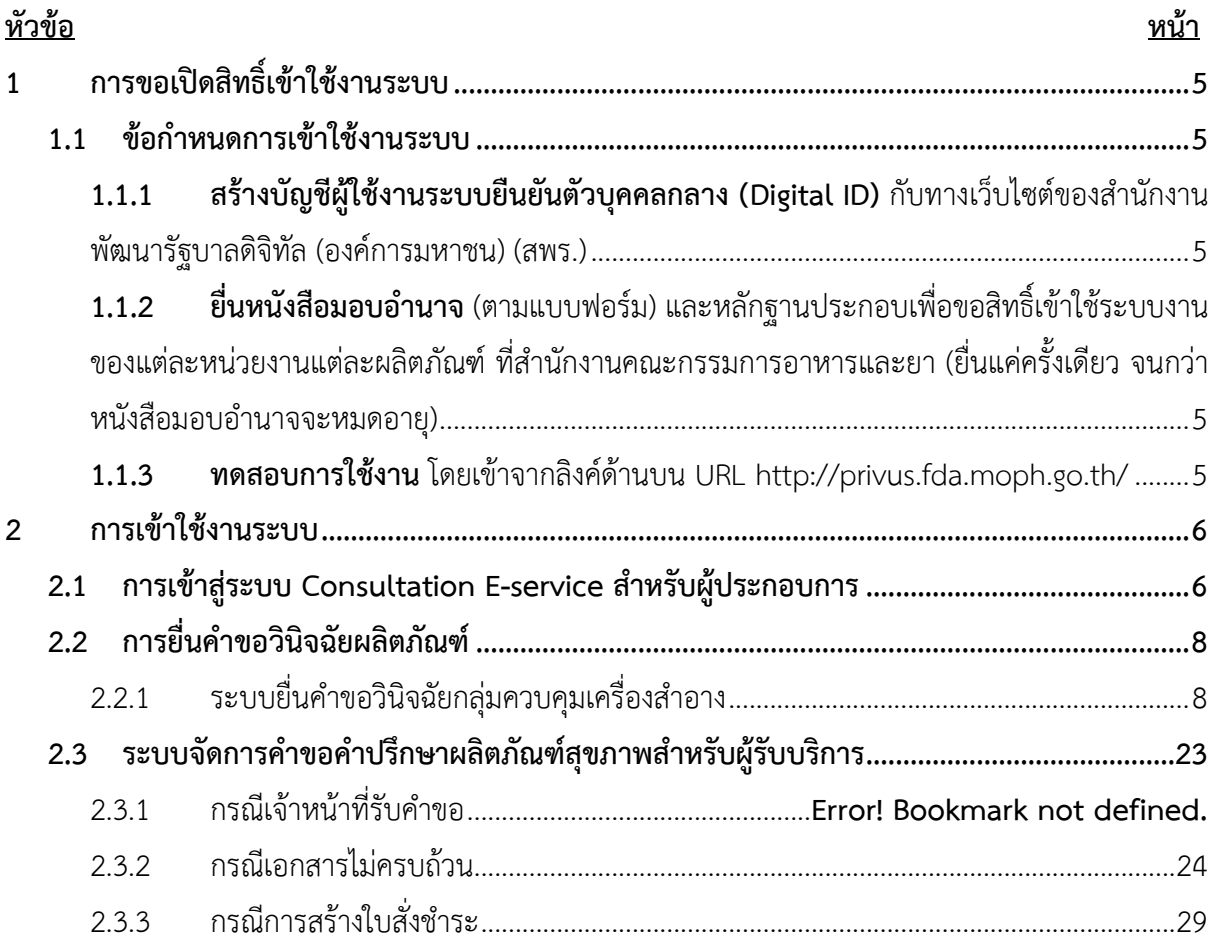

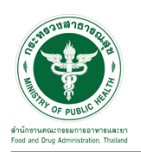

### **สารบัญรูปภาพ**

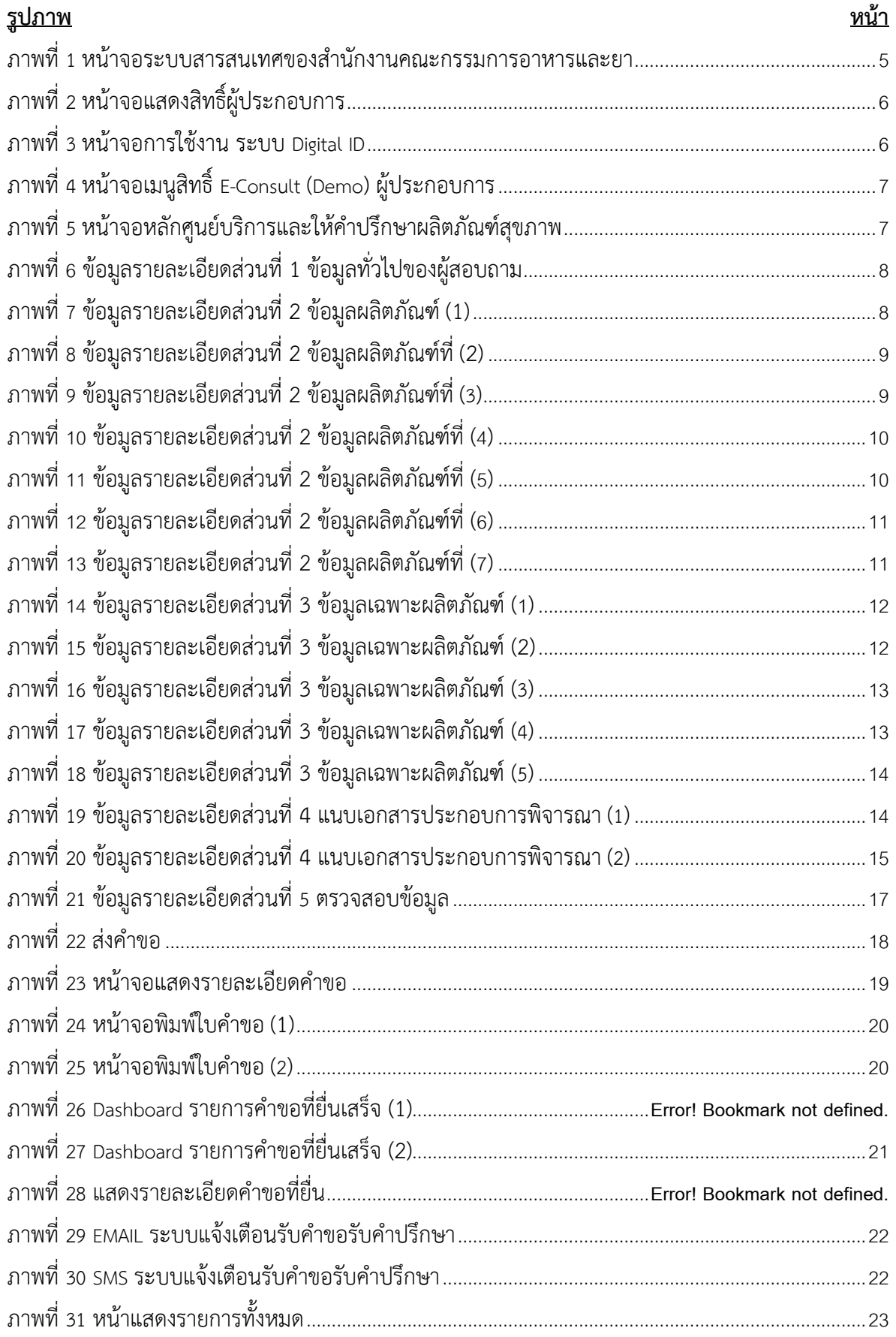

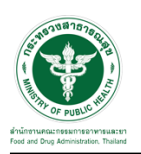

### <u>สารบัญรูปภาพ</u>

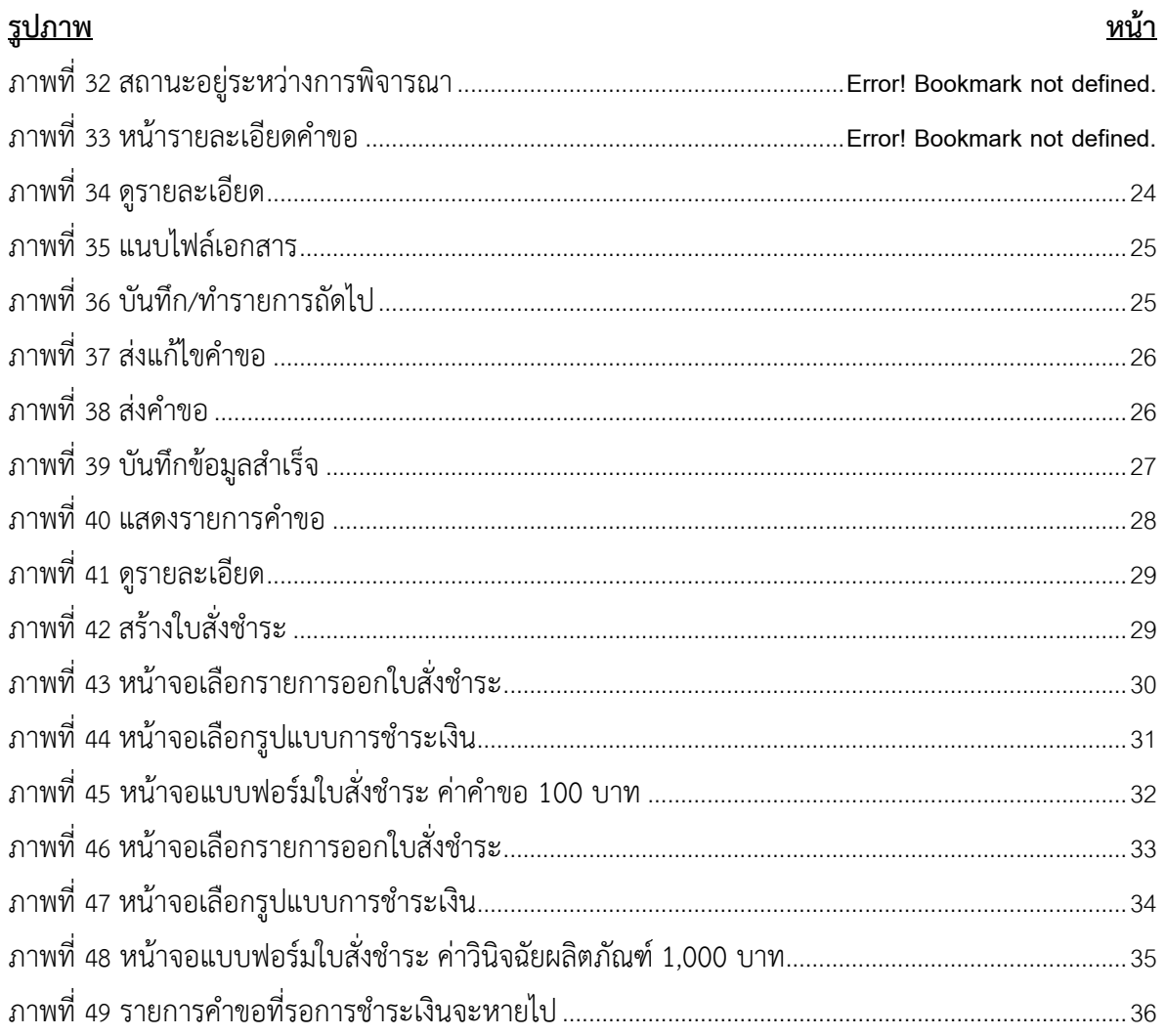

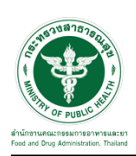

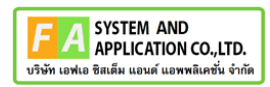

### <span id="page-4-0"></span>**1 การขอเปิดสิทธิ์เข้าใช้งานระบบ**

- <span id="page-4-3"></span><span id="page-4-2"></span><span id="page-4-1"></span>**1.1 ข้อกำหนดการเข้าใช้งานระบบ**
	- **1.1.1สร้างบัญชีผู้ใช้งานระบบยืนยันตัวบุคคลกลาง (Digital ID)** กับทางเว็บไซต์ของสำนักงาน พัฒนารัฐบาลดิจิทัล (องค์การมหาชน) (สพร.)
	- **1.1.2ยื่นหนังสือมอบอำนาจ** (ตามแบบฟอร์ม) และหลักฐานประกอบเพื่อขอสิทธิ์เข้าใช้ระบบงานของ แต่ละหน่วยงานแต่ละผลิตภัณฑ์ที่สำนักงานคณะกรรมการอาหารและยา (ยื่นแค่ครั้งเดียว จนกว่า หนังสือมอบอำนาจจะหมดอายุ)
	- **1.1.3 ทดสอบการใช้งาน** โดยเข้าจากลิงค์ด้านบน URL http://privus.fda.moph.go.th/

<span id="page-4-5"></span><span id="page-4-4"></span>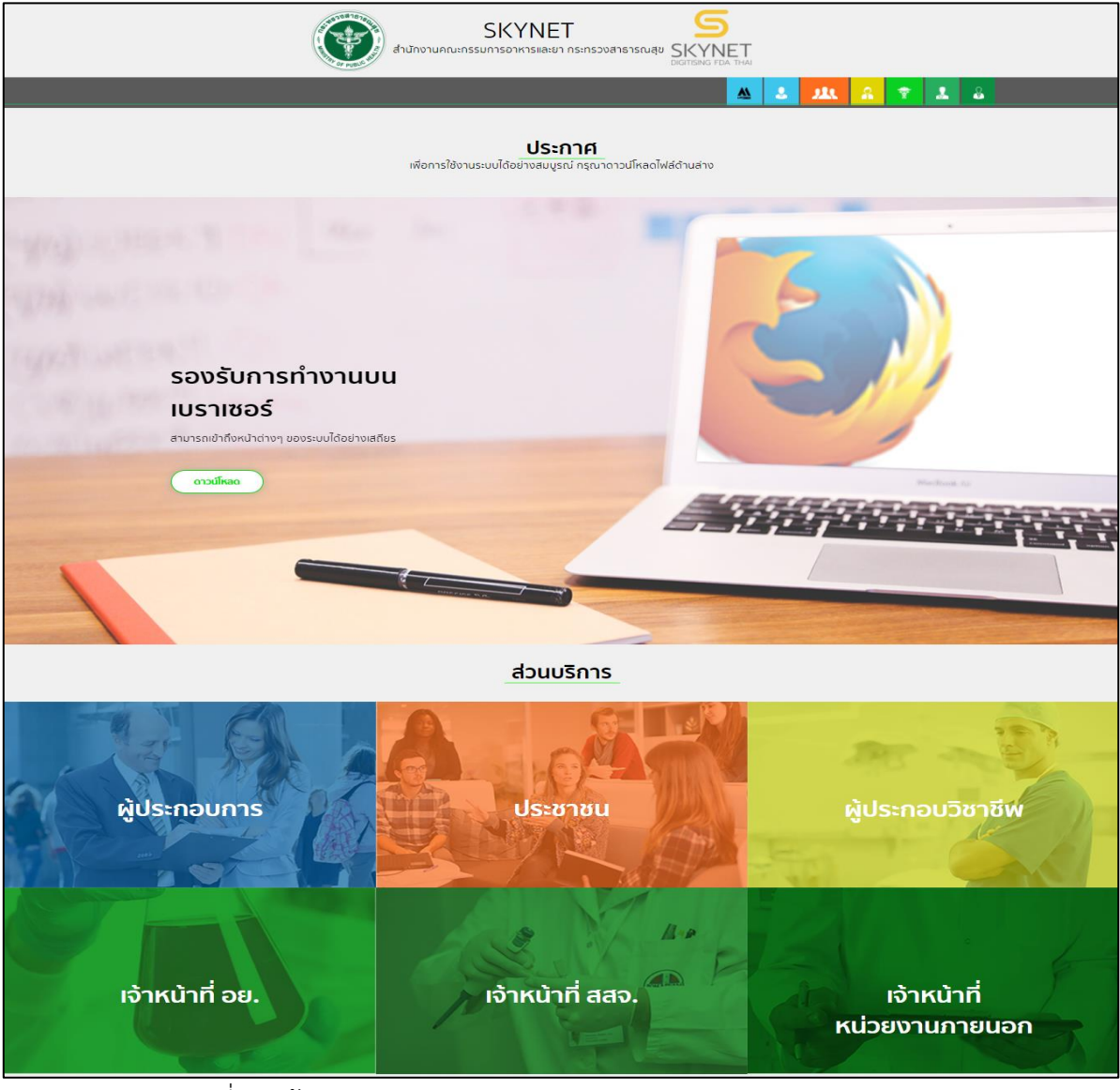

ภาพที่ 1 หน้าจอระบบสารสนเทศของสำนักงานคณะกรรมการอาหารและยา

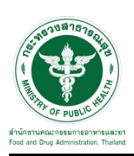

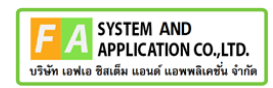

#### <span id="page-5-0"></span>**2 การเข้าใช้งานระบบ**

#### <span id="page-5-1"></span>**2.1 การเข้าสู่ระบบ Consultation E-service สำหรับผู้ประกอบการ**

เข้าไปที่ "URL : http://privus.fda.[moph](http://privus.fda.moph.go.th/).go.th/" เลือกประเภทผู้ใช้งานเป็น "ผู้ประกอบการ"

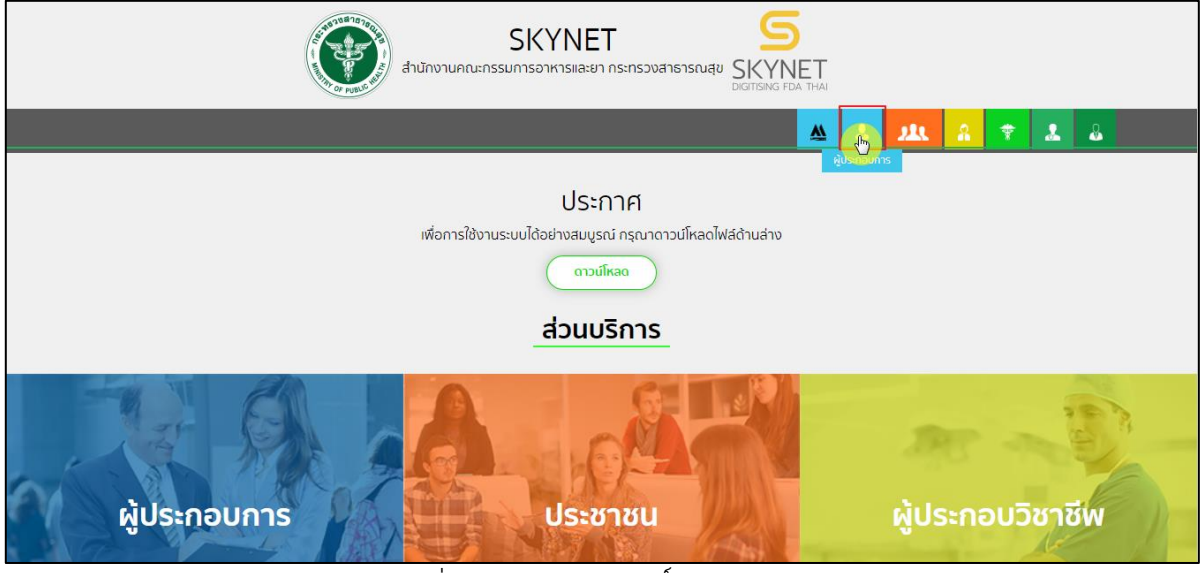

ภาพที่ 2 หน้าจอแสดงสิทธิ์ผู้ประกอบการ

<span id="page-5-2"></span>กรอก "ชื่อบัญชีผู้ใช้งาน" และ "รหัสผ่าน" ที่ได้จากการสมัครการใช้งาน ระบบ Digital ID จากการ สมัครทางเว็บไซต์สำนักงานพัฒนารัฐบาลดิจิทัล (องค์การมหาชน) (สพร.) จากนั้นคลิก "เข้าสู่ระบบ"

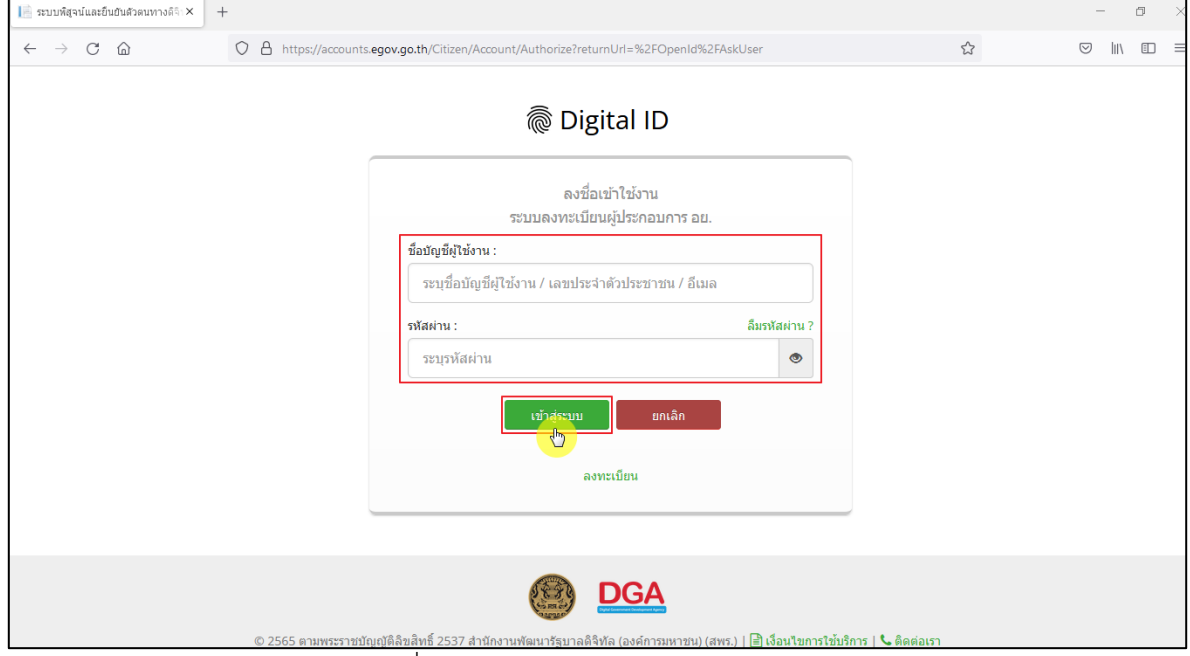

<span id="page-5-3"></span>ภาพที่ 3 หน้าจอการใช้งาน ระบบ Digital ID

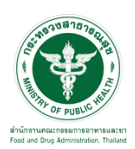

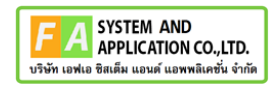

คลิกเลือกเมนูสิทธิ์ "E-Consult (Demo) ผู้ประกอบการ"

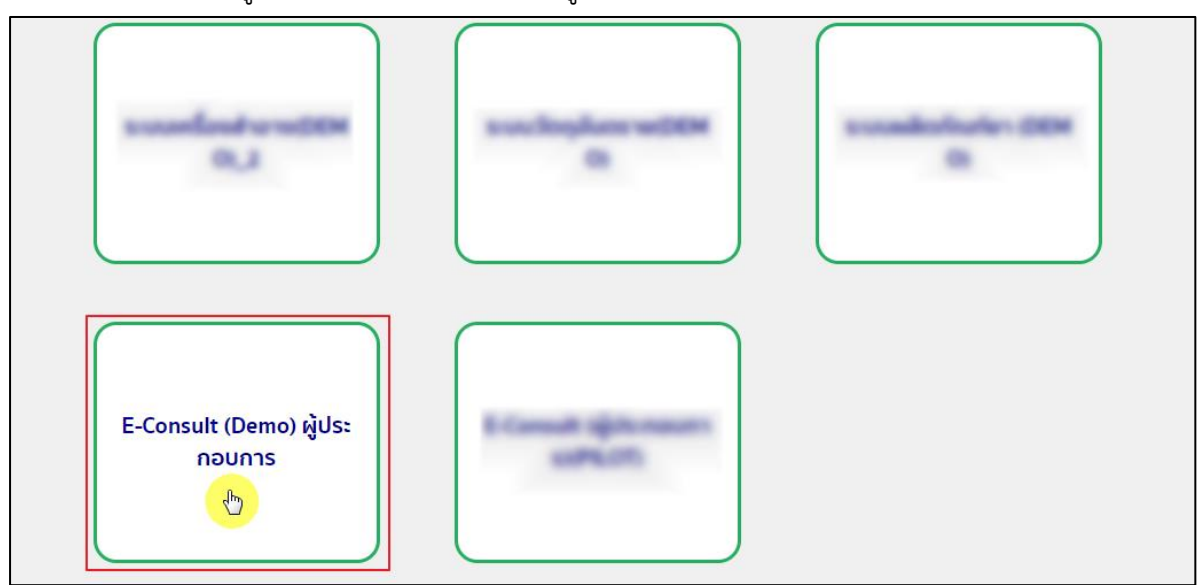

 $\overline{\phantom{a}$ ภาพที่ 4 หน้าจอเมนูสิทธิ์ E-Consult (Demo) ผู้ประกอบการ

<span id="page-6-0"></span>หน้าจอหลักศูนย์บริการและให้คำปรึกษาผลิตภัณฑ์สุขภาพ คลิกเลือกเมนู "วินิฉัยผลิตภัณฑ์"

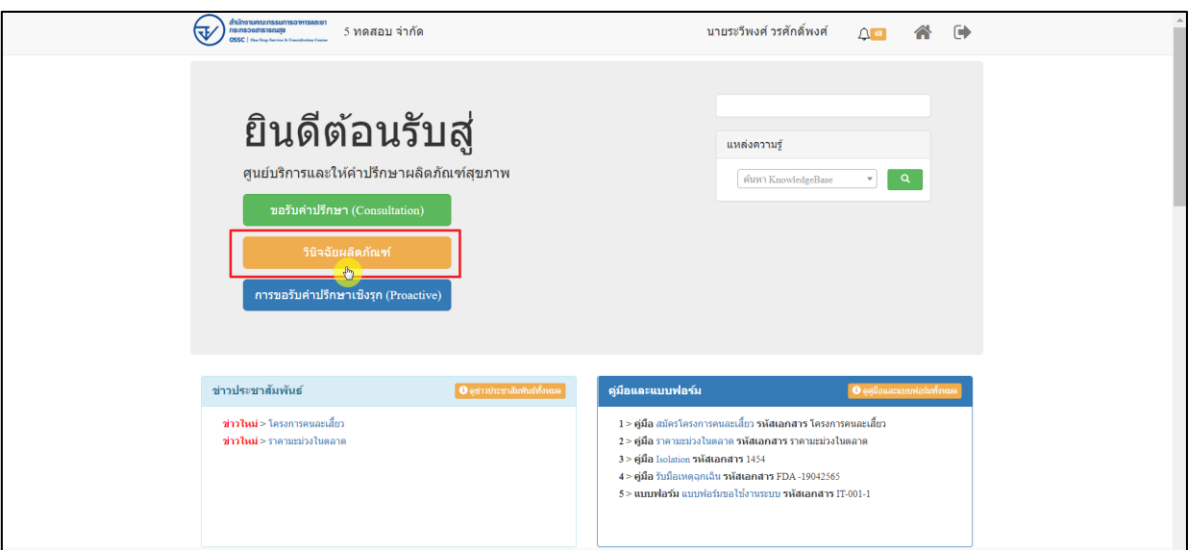

<span id="page-6-1"></span>ภาพที่ 5 หน้าจอหลักศูนย์บริการและให้คำปรึกษาผลิตภัณฑ์สุขภาพ

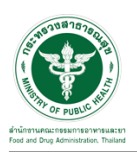

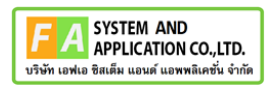

#### <span id="page-7-0"></span>**2.2 การยื่นคำขอวินิจฉัยผลิตภัณฑ์**

### <span id="page-7-1"></span>**2.2.1 ระบบยื่นคำขอวินิจฉัยกลุ่มควบคุมเครื่องสำอาง**

แสดงข้อมูลรายละเอียดส่วนที่ 1 ข้อมูลส่วนบุคคล จากนั้นคลิกปุ่ม **"**บันทึก/ทำรายการถัดไป**"**

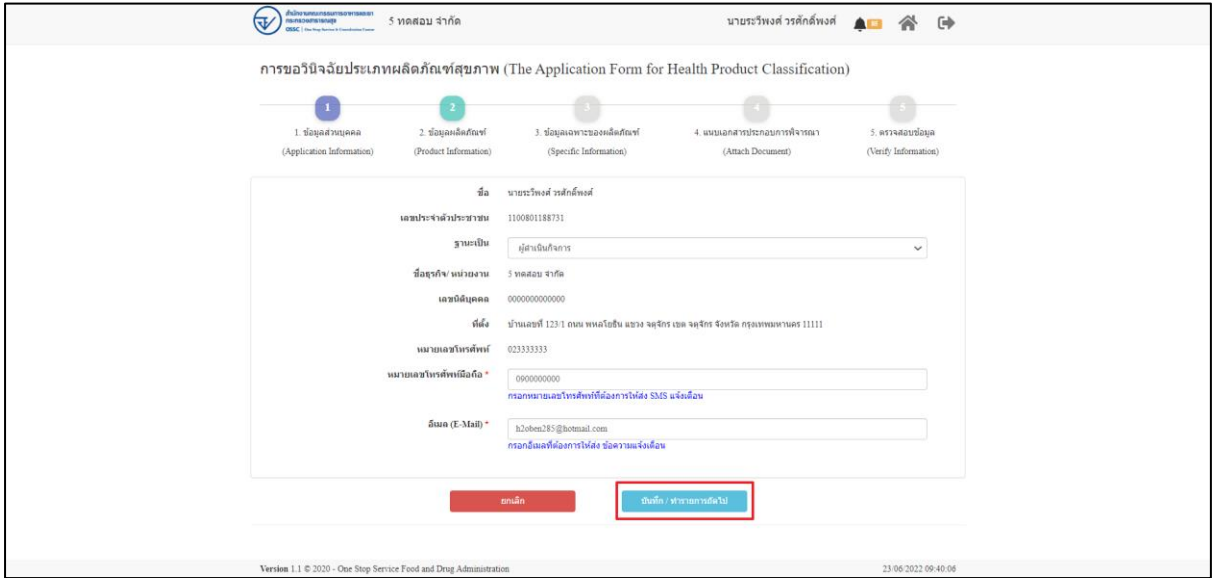

ภาพที่ 6 ข้อมูลรายละเอียดส่วนที่ 1 ข้อมูลทั่วไปของผู้สอบถาม

<span id="page-7-2"></span>แสดงข้อมูลรายละเอียดส่วนที่ 2 ข้อมูลผลิตภัณฑ์ ประเภทการขอวินิจฉัยผลิตภัณฑ์ ให้เลือกเป็น เครื่องสำอาง

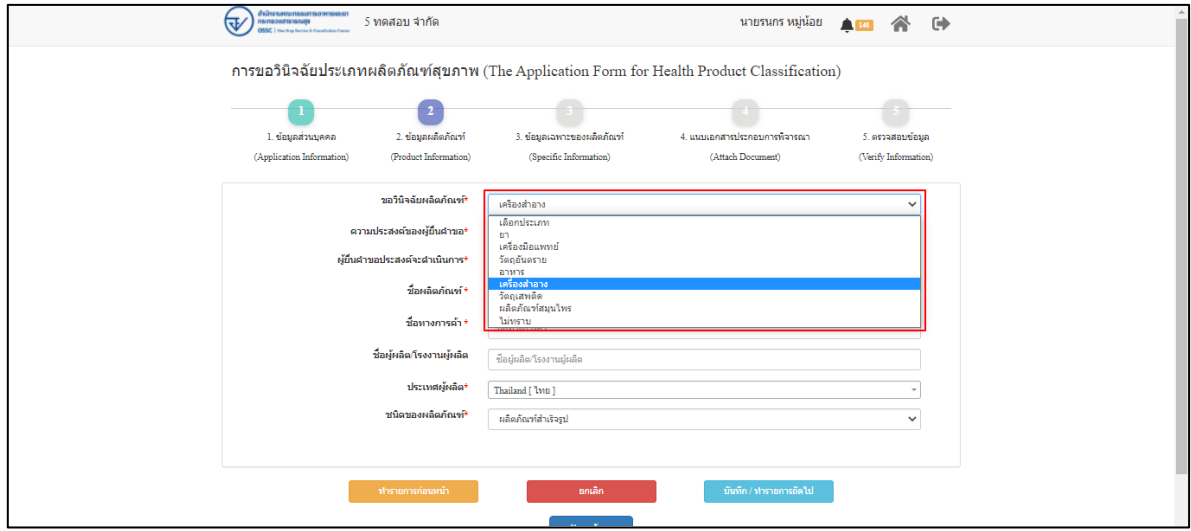

<span id="page-7-3"></span>ภาพที่ 7 ข้อมูลรายละเอียดส่วนที่ 2 ข้อมูลผลิตภัณฑ์(1)

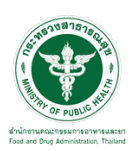

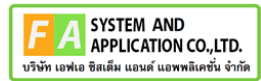

แสดงข้อมูลรายละเอียดส่วนที่ 2 ข้อมูลผลิตภัณฑ์ เลือกความประสงค์ขอผู้ยื่นคำขอ

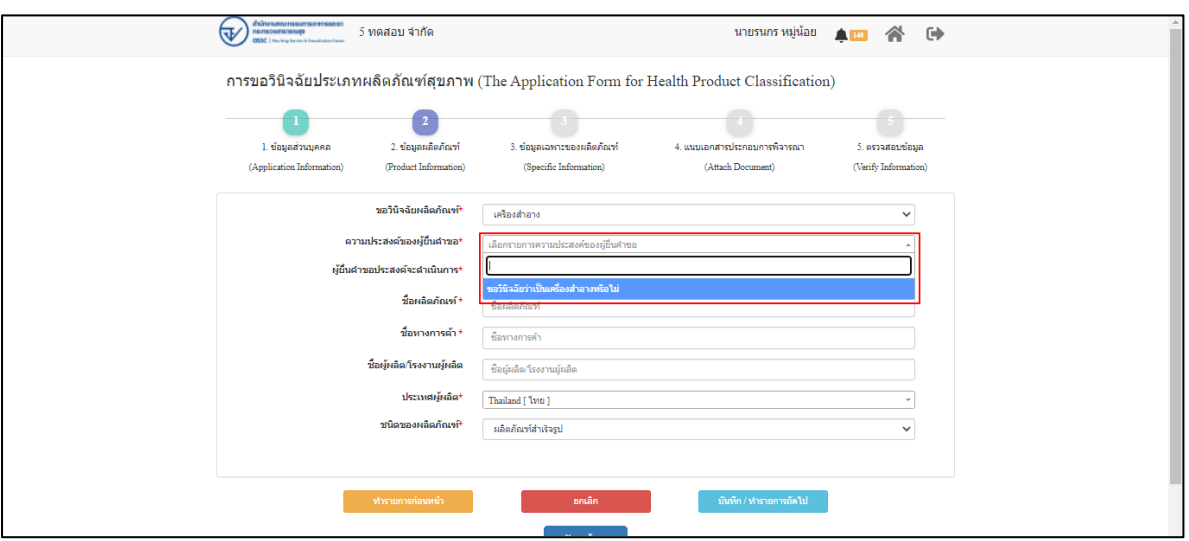

ภาพที่ 8 ข้อมูลรายละเอียดส่วนที่ 2 ข้อมูลผลิตภัณฑ์ที่ (2)

<span id="page-8-0"></span>แสดงข้อมูลรายละเอียดส่วนที่ 2 ข้อมูลผลิตภัณฑ์ เลือกผู้ยื่นคำขอประสงค์จะดำเนินการ

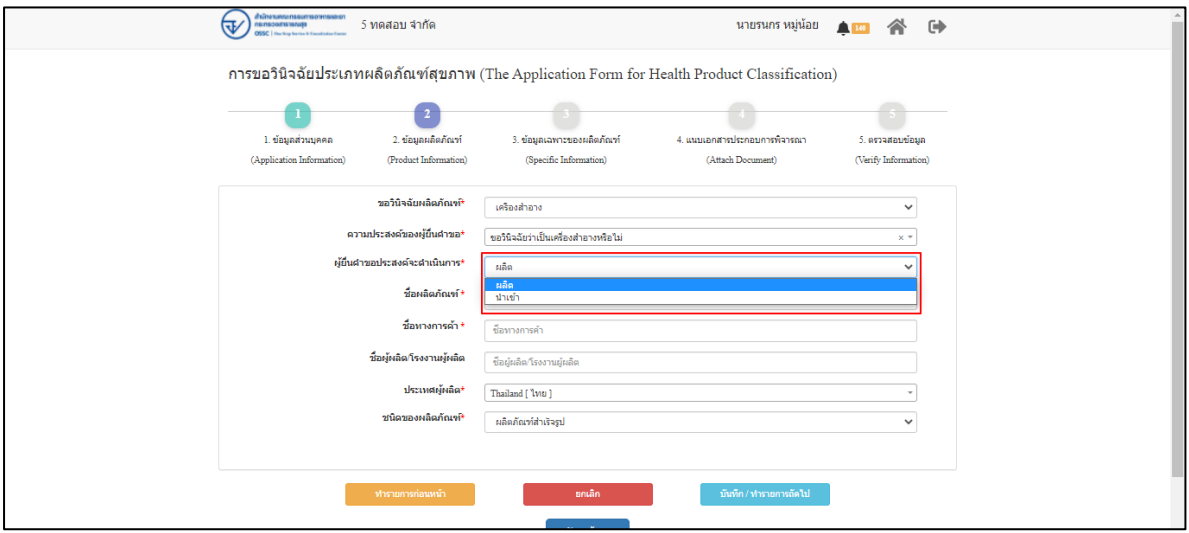

<span id="page-8-1"></span>ภาพที่ 9 ข้อมูลรายละเอียดส่วนที่ 2 ข้อมูลผลิตภัณฑ์ที่ (3)

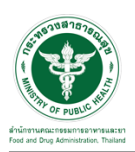

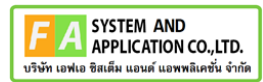

แสดงข้อมูลรายละเอียดส่วนที่ 2 ข้อมูลผลิตภัณฑ์ กรอกข้อมูล ชื่อผลิตภัณฑ์**,** ชื่อทางการค้า**,** ชื่อ

#### ผู้ผลิต**/**โรงงานผู้ผลิต

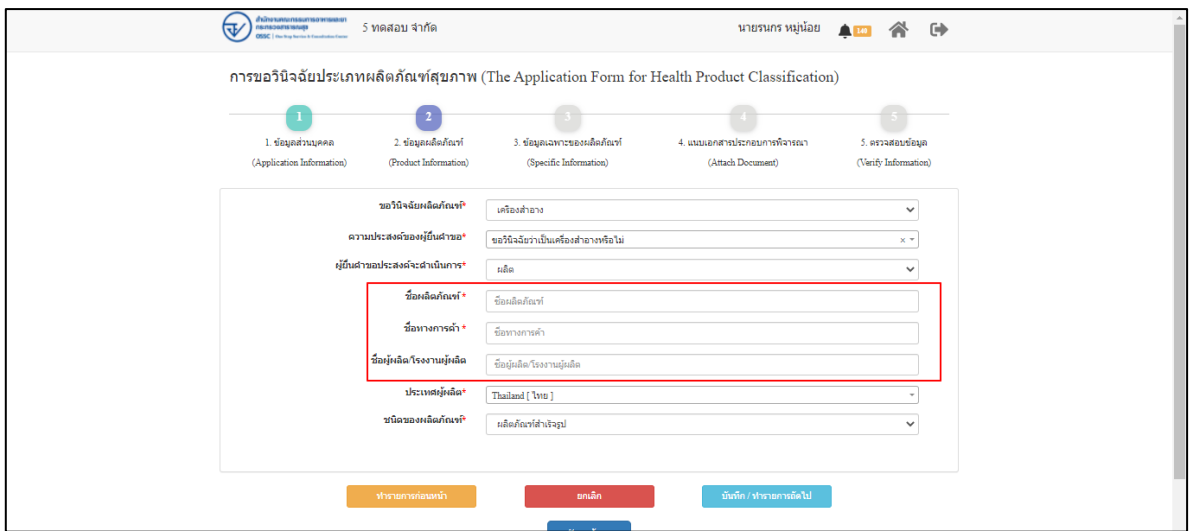

ภาพที่ 10 ข้อมูลรายละเอียดส่วนที่ 2 ข้อมูลผลิตภัณฑ์ที่ (4)

<span id="page-9-0"></span>แสดงข้อมูลรายละเอียดส่วนที่ 2 ข้อมูลผลิตภัณฑ์ เลือกประเทศผู้ผลิต

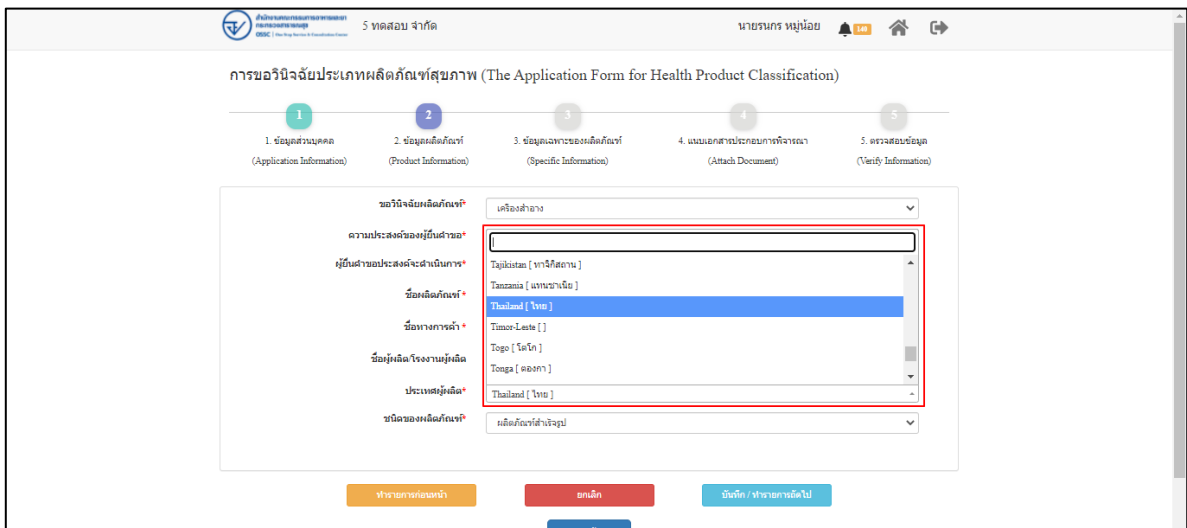

<span id="page-9-1"></span>ภาพที่ 11 ข้อมูลรายละเอียดส่วนที่ 2 ข้อมูลผลิตภัณฑ์ที่ (5)

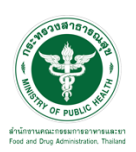

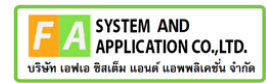

แสดงข้อมูลรายละเอียดส่วนที่ 2 ข้อมูลผลิตภัณฑ์ ชนิดของผลิตภัณฑ์

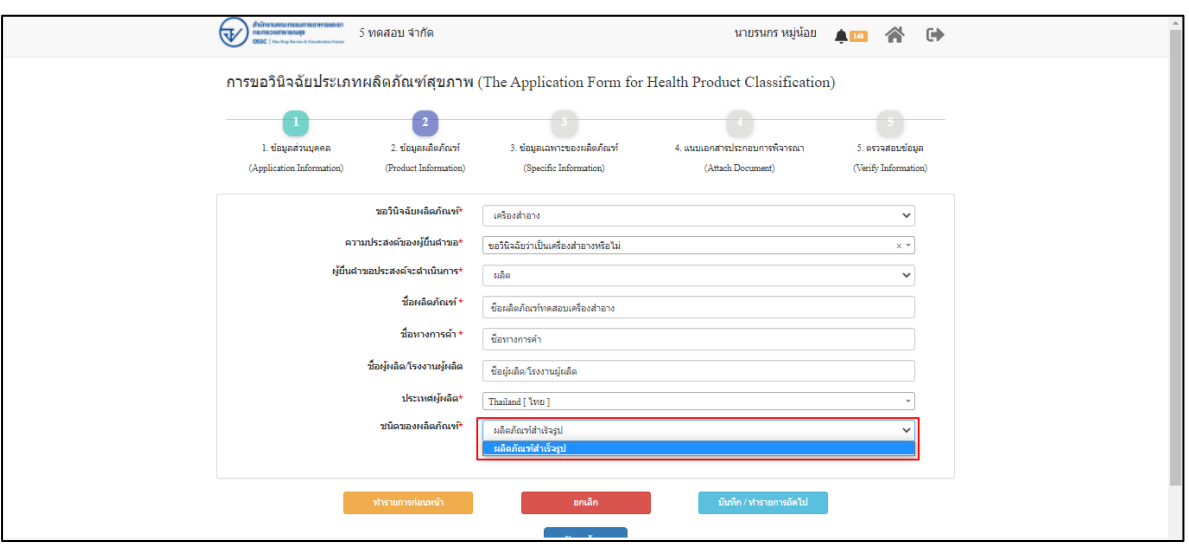

ภาพที่ 12 ข้อมูลรายละเอียดส่วนที่ 2 ข้อมูลผลิตภัณฑ์ที่ (6)

<span id="page-10-0"></span>แสดงข้อมูลรายละเอียดส่วนที่ 2 ข้อมูลผลิตภัณฑ์ เมื่อกรอกข้อมูลครบถ้วนแล้วให้ทำการกดปุ่ม **"**บันทึก**/**ทำรายการถัดไป**"**

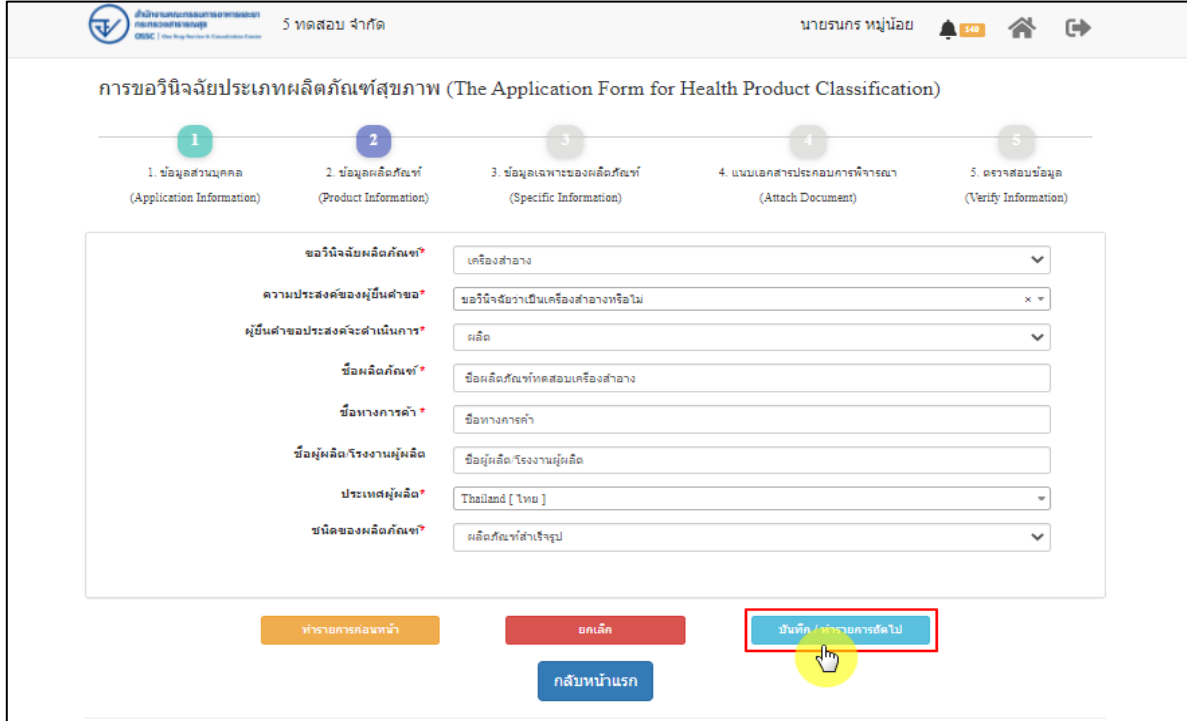

<span id="page-10-1"></span>ภาพที่ 13 ข้อมูลรายละเอียดส่วนที่ 2 ข้อมูลผลิตภัณฑ์ที่ (7)

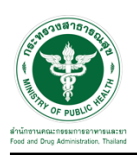

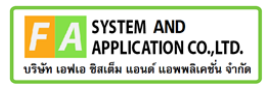

แสดงข้อมูลรายละเอียดส่วนที่ 3 ข้อมูลเฉพาะผลิตภัณฑ์ แนบไฟล์ข้อมูล ภาพผลิตภัณฑ์ที่แสดงชื่อ

ผลิตภัณฑ์

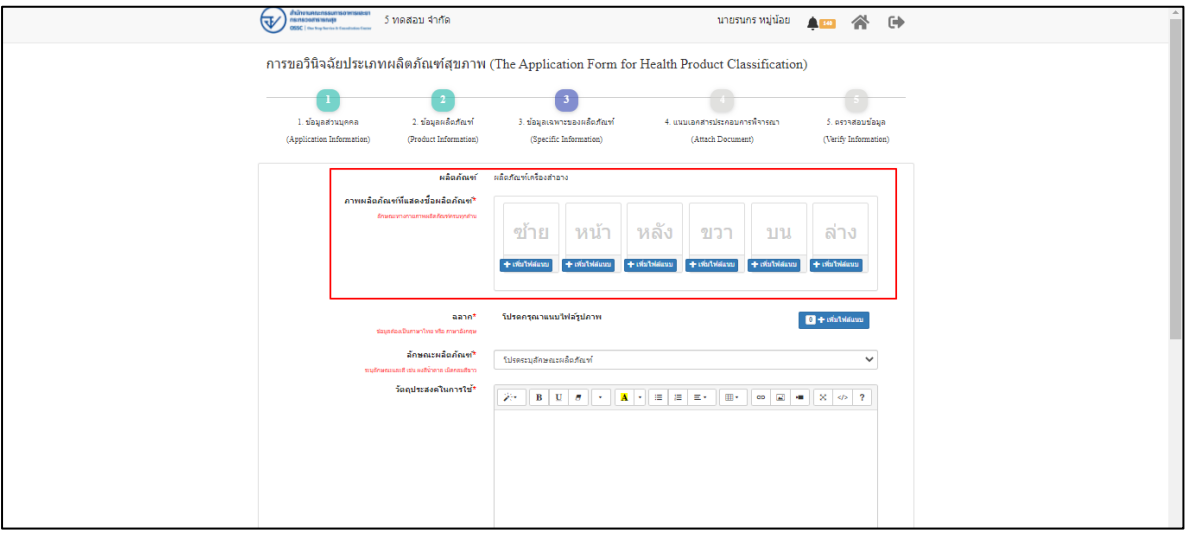

ภาพที่ 14 ข้อมูลรายละเอียดส่วนที่ 3 ข้อมูลเฉพาะผลิตภัณฑ์ (1)

<span id="page-11-0"></span>แสดงข้อมูลรายละเอียดส่วนที่ 3 ข้อมูลเฉพาะผลิตภัณฑ์ แนบไฟล์ข้อมูล ฉลาก

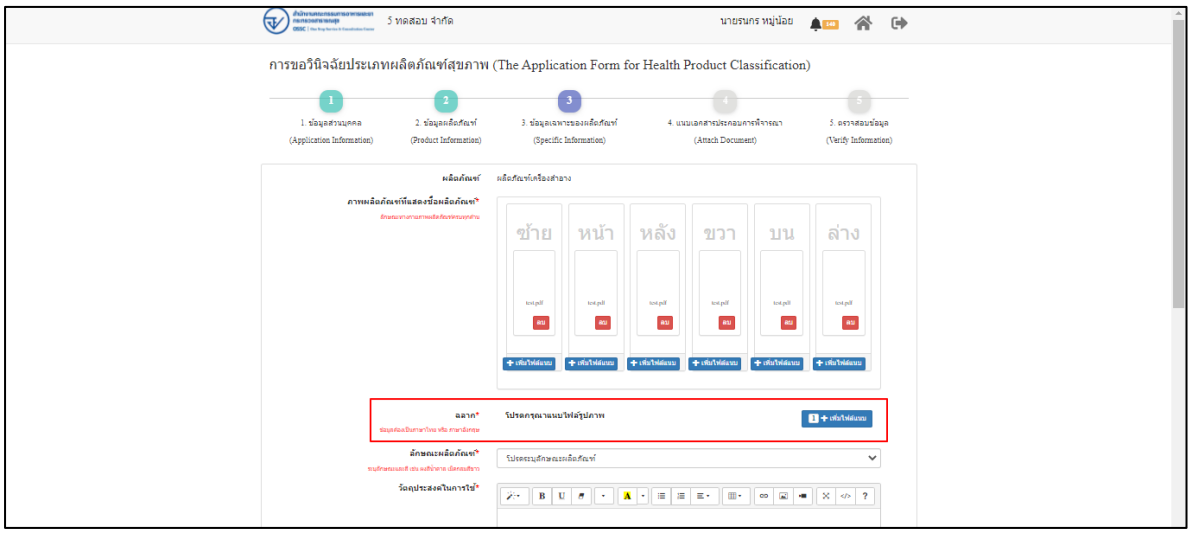

<span id="page-11-1"></span>ภาพที่ 15 ข้อมูลรายละเอียดส่วนที่ 3 ข้อมูลเฉพาะผลิตภัณฑ์ (2)

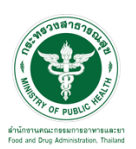

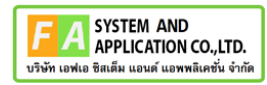

แสดงข้อมูลรายละเอียดส่วนที่ 3 ข้อมูลเฉพาะผลิตภัณฑ์ ลักษณะผลิตภัณฑ์

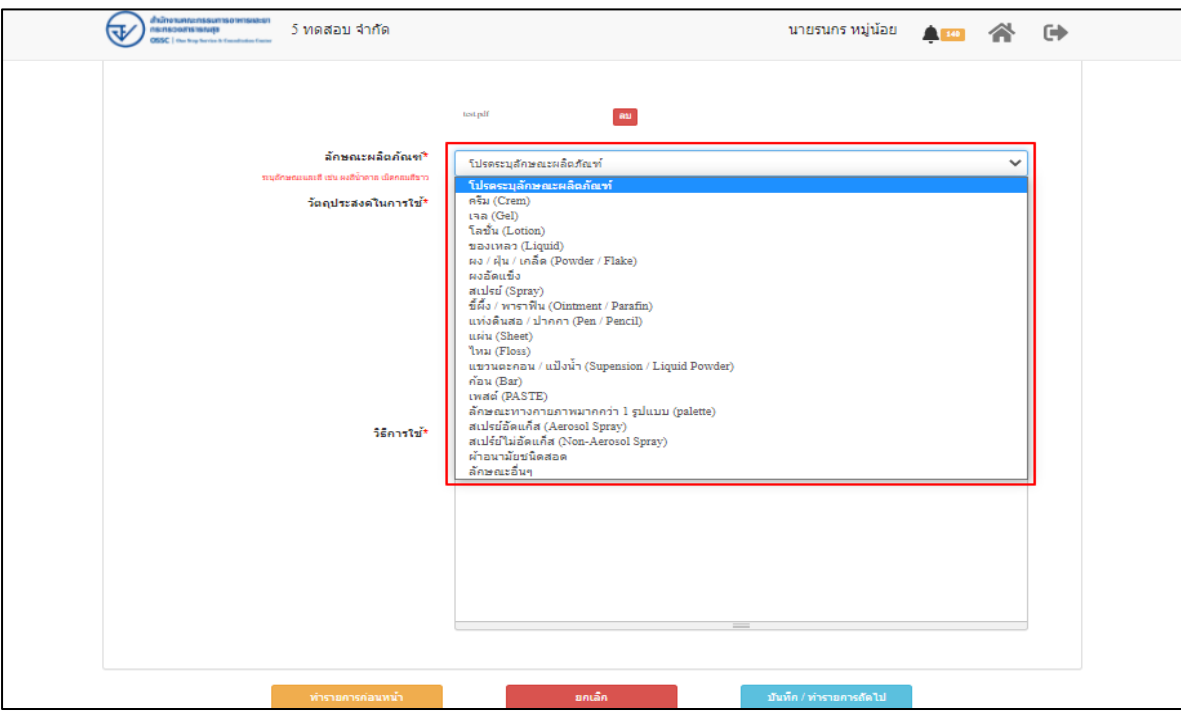

ภาพที่ 16 ข้อมูลรายละเอียดส่วนที่ 3 ข้อมูลเฉพาะผลิตภัณฑ์ (3)

<span id="page-12-0"></span>แสดงข้อมูลรายละเอียดส่วนที่ 3 ข้อมูลเฉพาะผลิตภัณฑ์ วัตถุประสงค์ในการใช้**,** วิธีการใช้

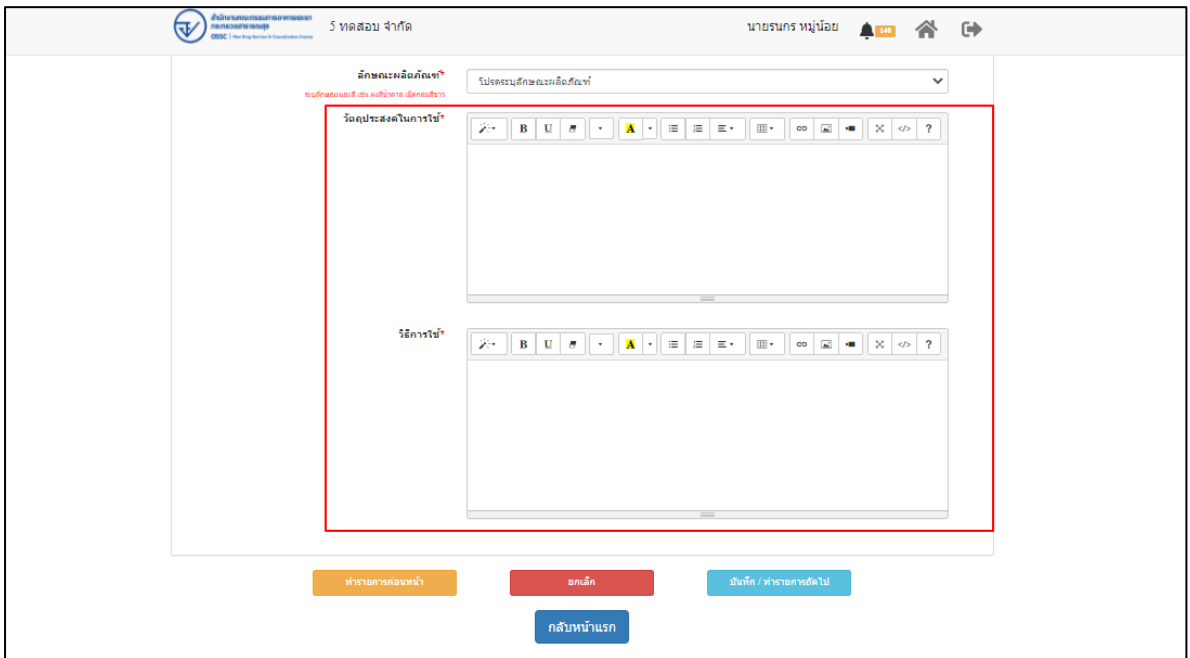

<span id="page-12-1"></span>ภาพที่ 17 ข้อมูลรายละเอียดส่วนที่ 3 ข้อมูลเฉพาะผลิตภัณฑ์ (4)

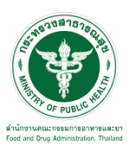

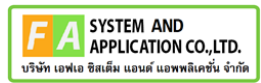

แสดงข้อมูลรายละเอียดส่วนที่ 3 ข้อมูลเฉพาะผลิตภัณฑ์ เมื่อกรอกข้อมูลครบถ้วนแล้วให้ทำการกดปุ่ม

#### **"**บันทึก**/**ทำรายการถัดไป**"**

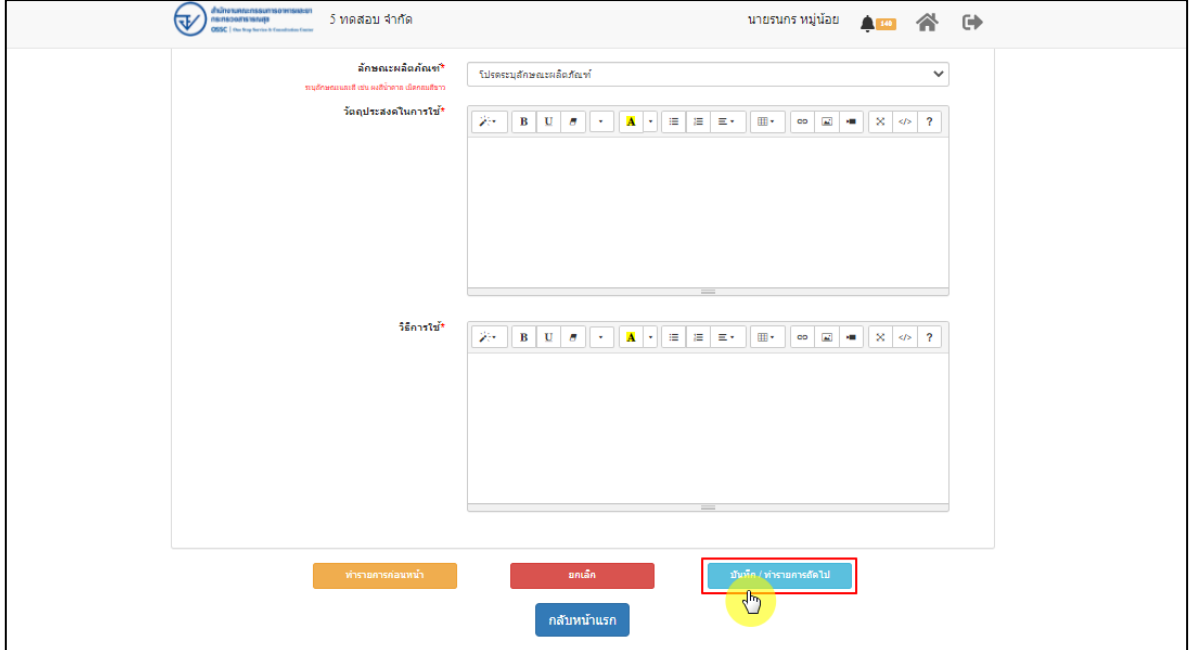

ภาพที่ 18 ข้อมูลรายละเอียดส่วนที่ 3 ข้อมูลเฉพาะผลิตภัณฑ์ (5)

<span id="page-13-0"></span>แสดงข้อมูลรายละเอียดส่วนที่ 4 แนบเอกสารประกอบการพิจารณา ให้ทำการแนบไฟล์ตามหัวข้อ

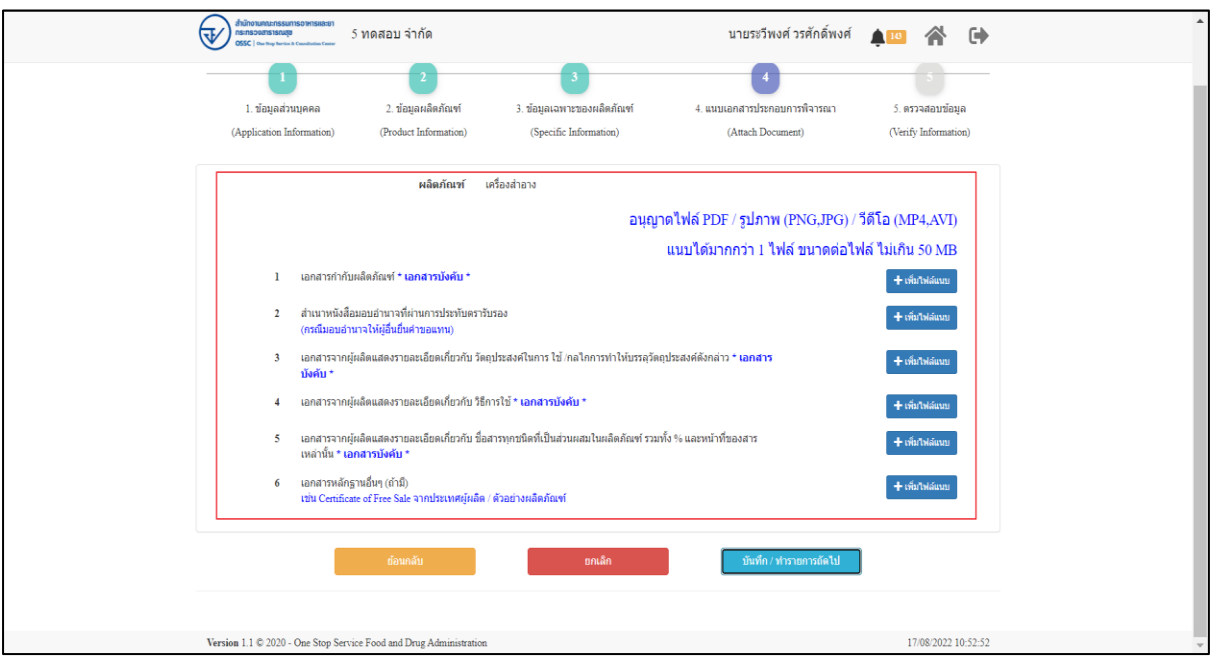

<span id="page-13-1"></span>ภาพที่ 19 ข้อมูลรายละเอียดส่วนที่ 4 แนบเอกสารประกอบการพิจารณา (1)

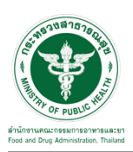

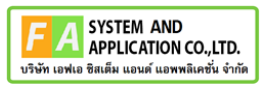

แสดงข้อมูลรายละเอียดส่วนที่ 4 แนบเอกสารประกอบการพิจารณา เมื่อแนบไฟล์แล้ว ให้กดปุ่ม

#### "บันทึก/ทำรายถัดไป"

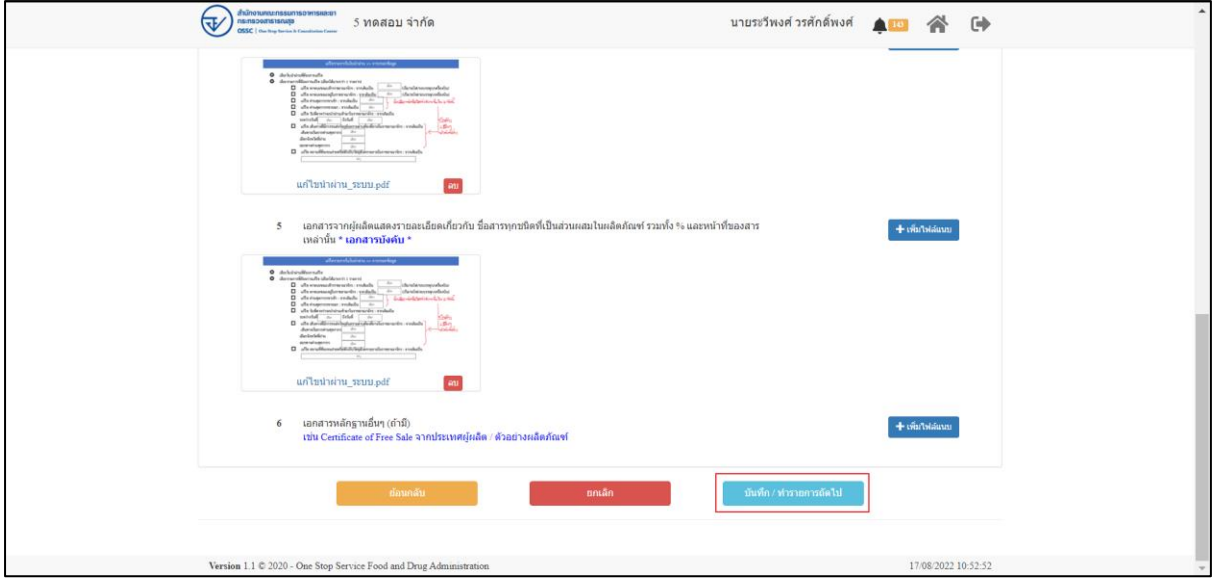

<span id="page-14-0"></span>ภาพที่ 20 ข้อมูลรายละเอียดส่วนที่ 4 แนบเอกสารประกอบการพิจารณา (2)

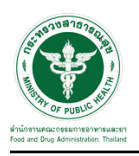

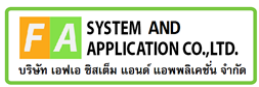

แสดงข้อมูลรายละเอียดส่วนที่ 5 ตรวจสอบข้อมูล เมื่อตรวจสอบข้อมูลแล้วให้ทำการกดปุ่ม "ส่งคำ

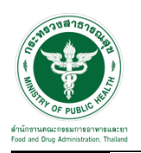

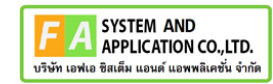

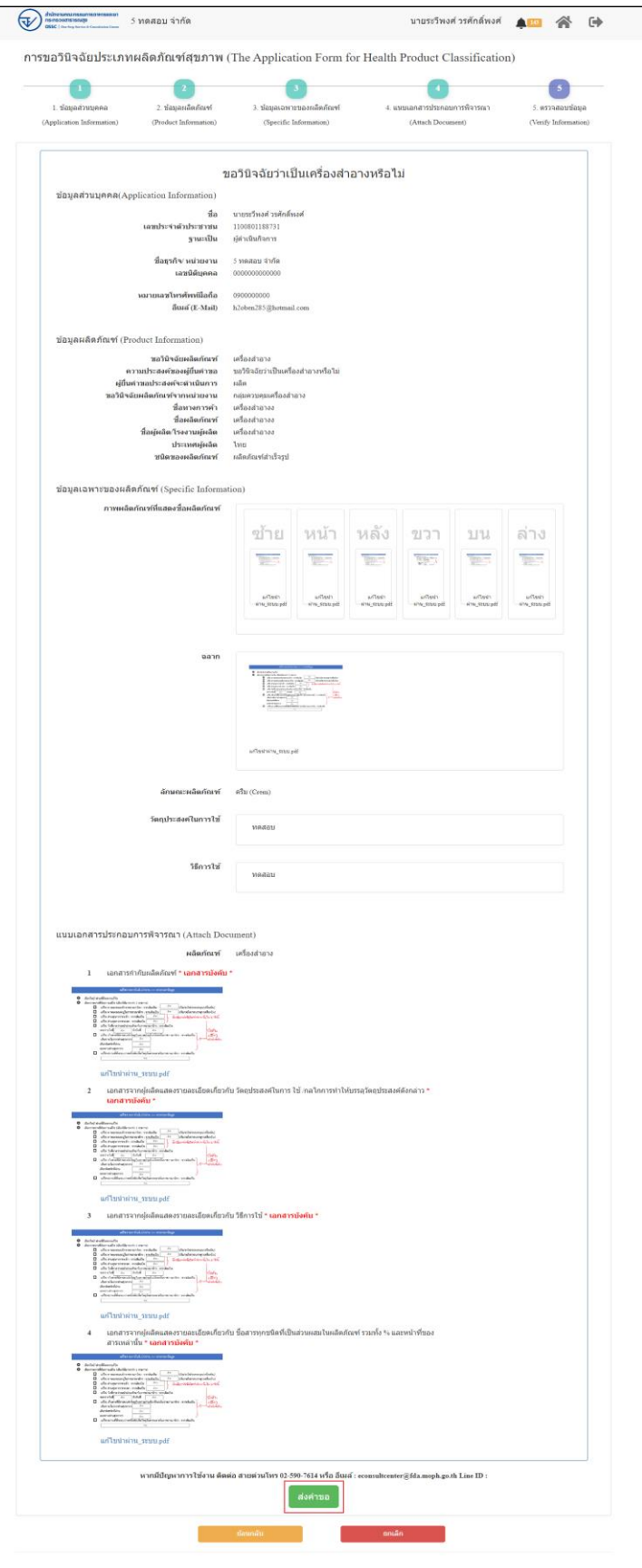

<span id="page-16-0"></span>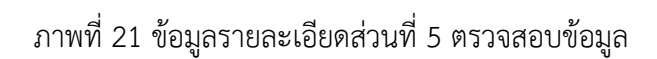

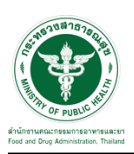

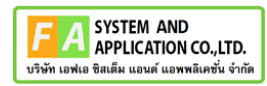

### แสดง Pop up คุณต้องการส่งคำขอหรือไม่? คลิกปุ่ม "ส่งคำขอ"

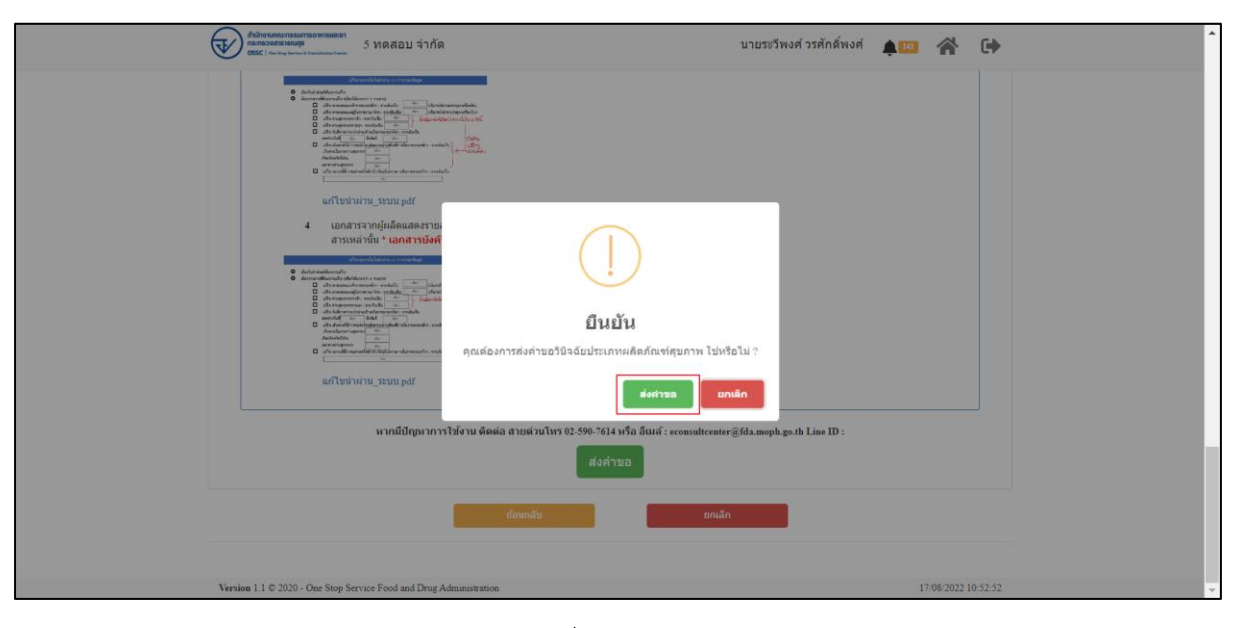

<span id="page-17-0"></span>ภาพที่ 22 ส่งคำขอ

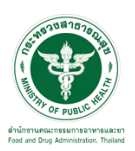

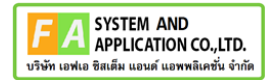

แสดงรายละเอียดคำขอ สามารถพิมพ์ใบคำขอได้ โดยคลิกที่ปุ่ม "พิมพ์ใบคำขอ"

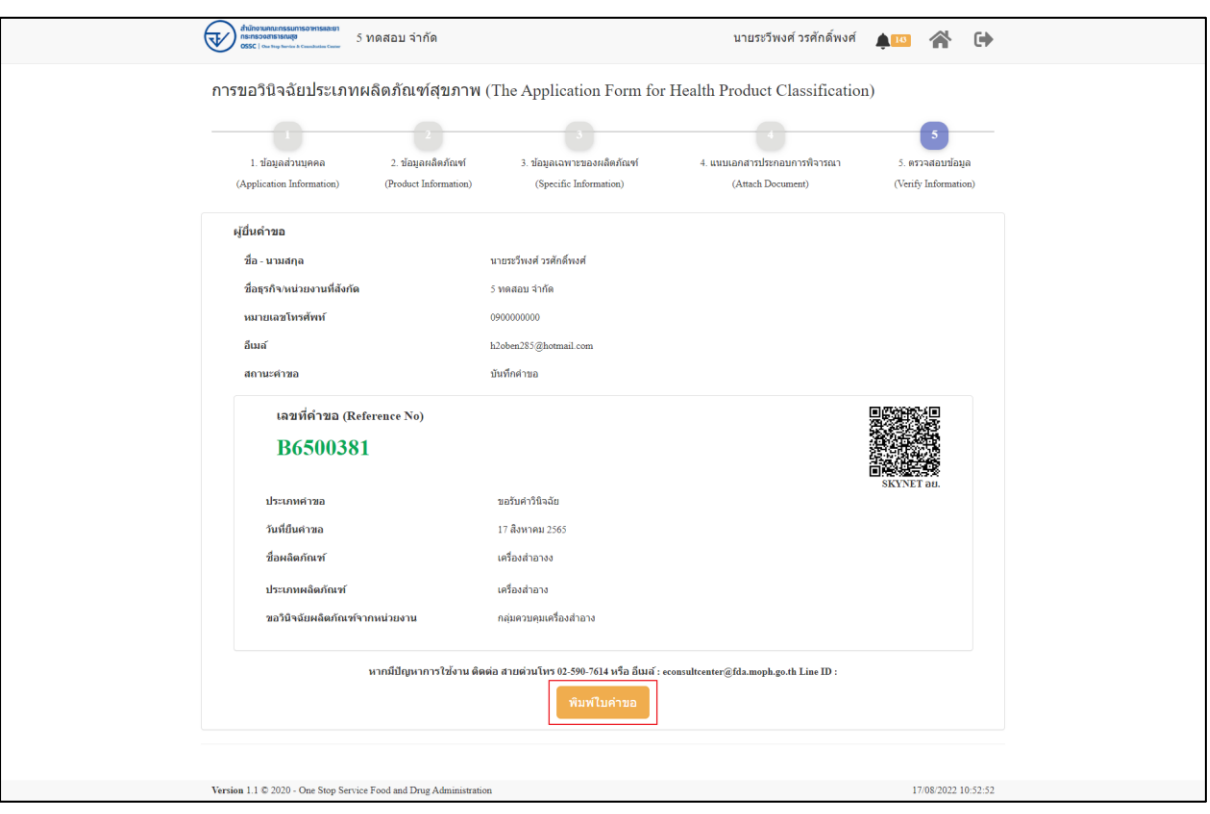

<span id="page-18-0"></span>ภาพที่ 23 หน้าจอแสดงรายละเอียดคำขอ

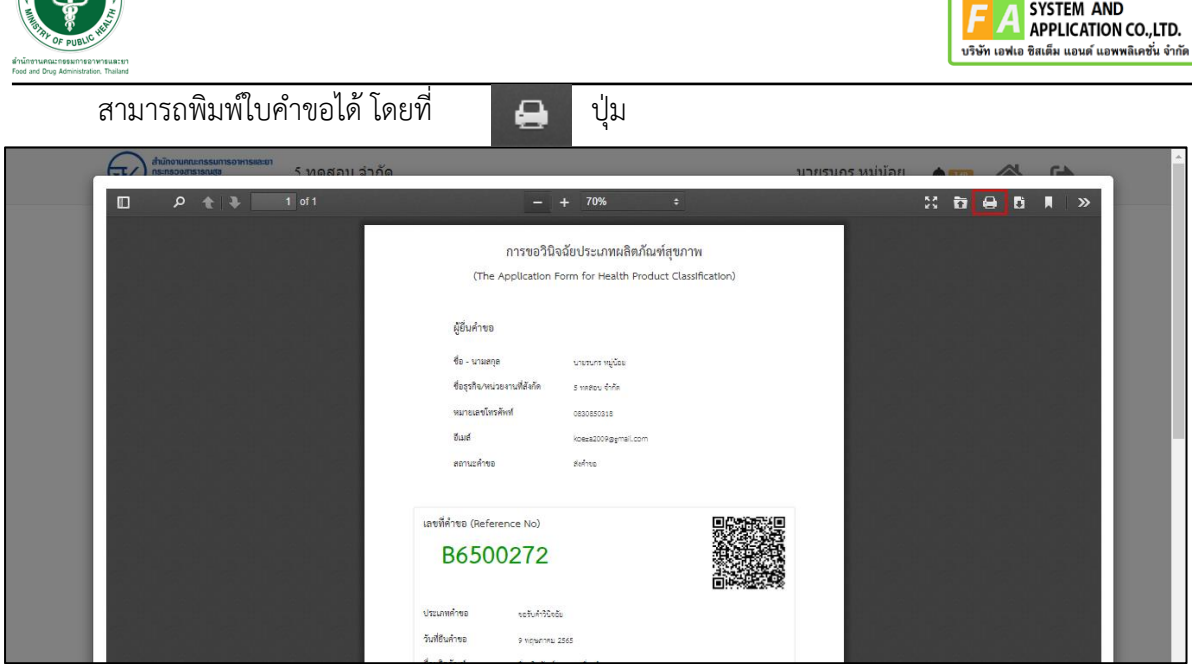

ภาพที่ 24 หน้าจอพิมพ์ใบคำขอ (1)

#### <span id="page-19-0"></span>การพิมพ์ใบคำขอ

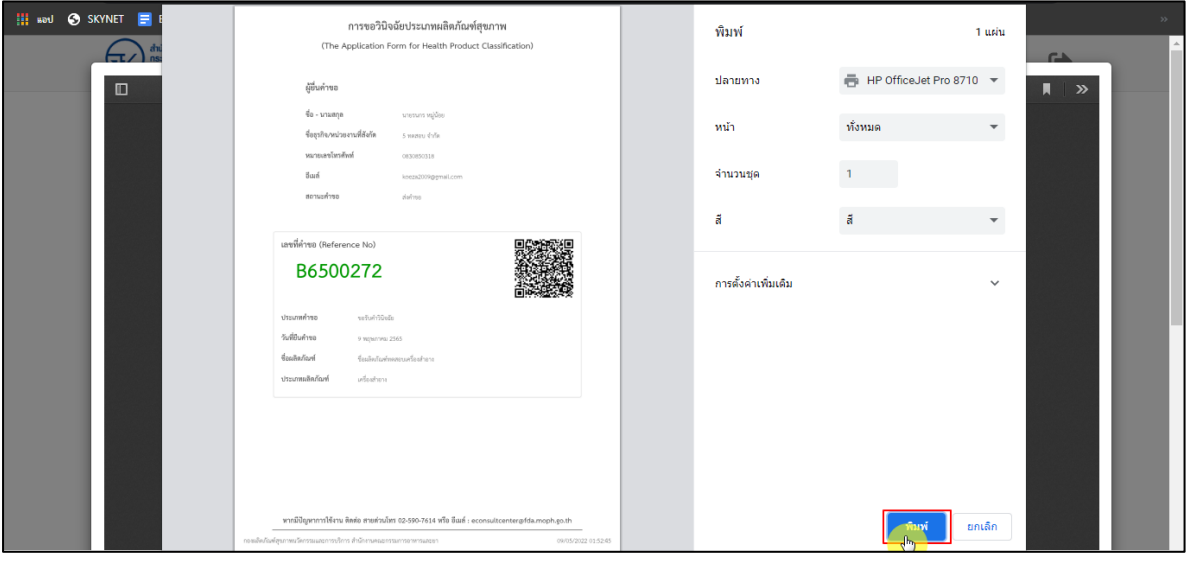

<span id="page-19-1"></span>ภาพที่ 25 หน้าจอพิมพ์ใบคำขอ (2)

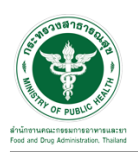

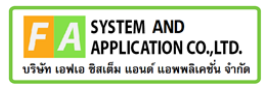

### Dashboard รายการคำขอที่ยื่นสำเร็จ

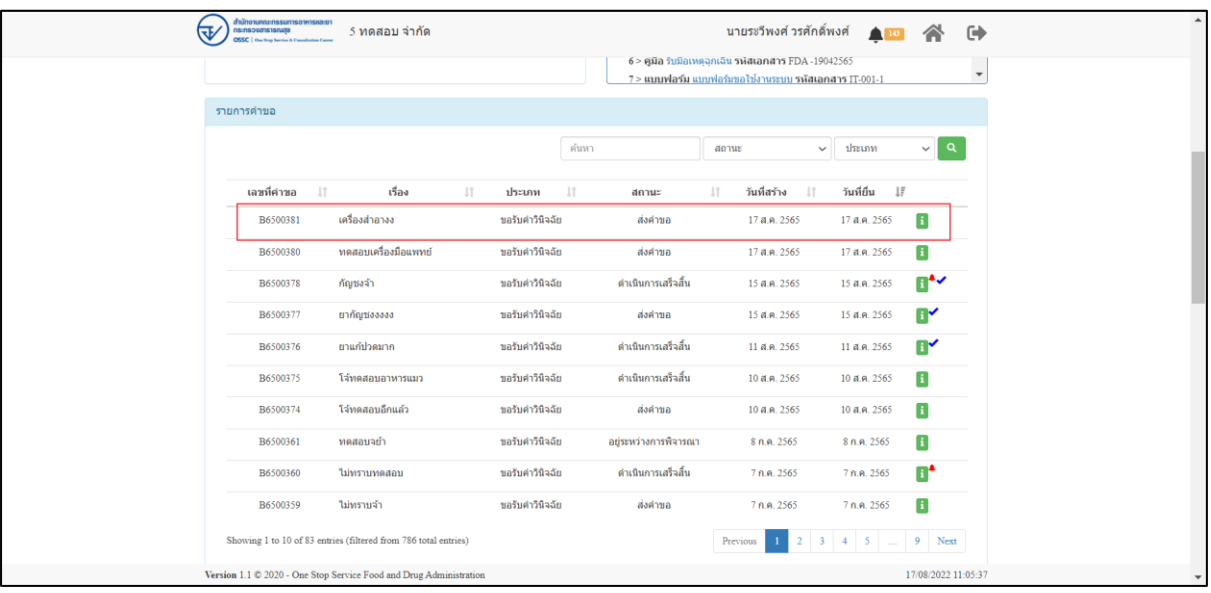

<span id="page-20-0"></span>ภาพที่ 26 Dashboard รายการคำขอที่ยื่นเสร็จ

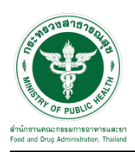

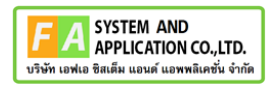

#### EMAIL ระบบแจ้งเตือนรับคำขอรับคำปรึกษา

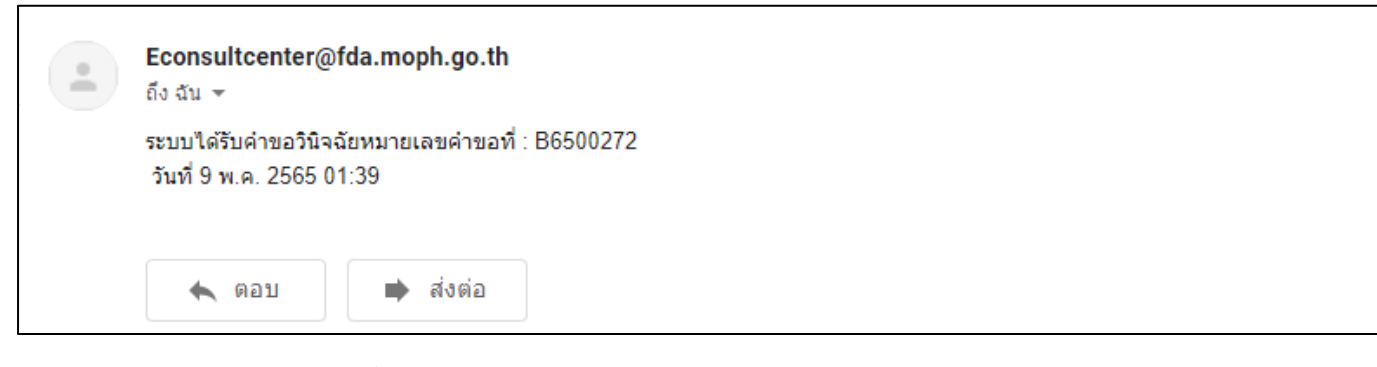

ภาพที่ 27 EMAIL ระบบแจ้งเตือนรับคำขอรับคำปรึกษา

<span id="page-21-0"></span>SMS ระบบแจ้งเตือนรับคำขอรับคำปรึกษา

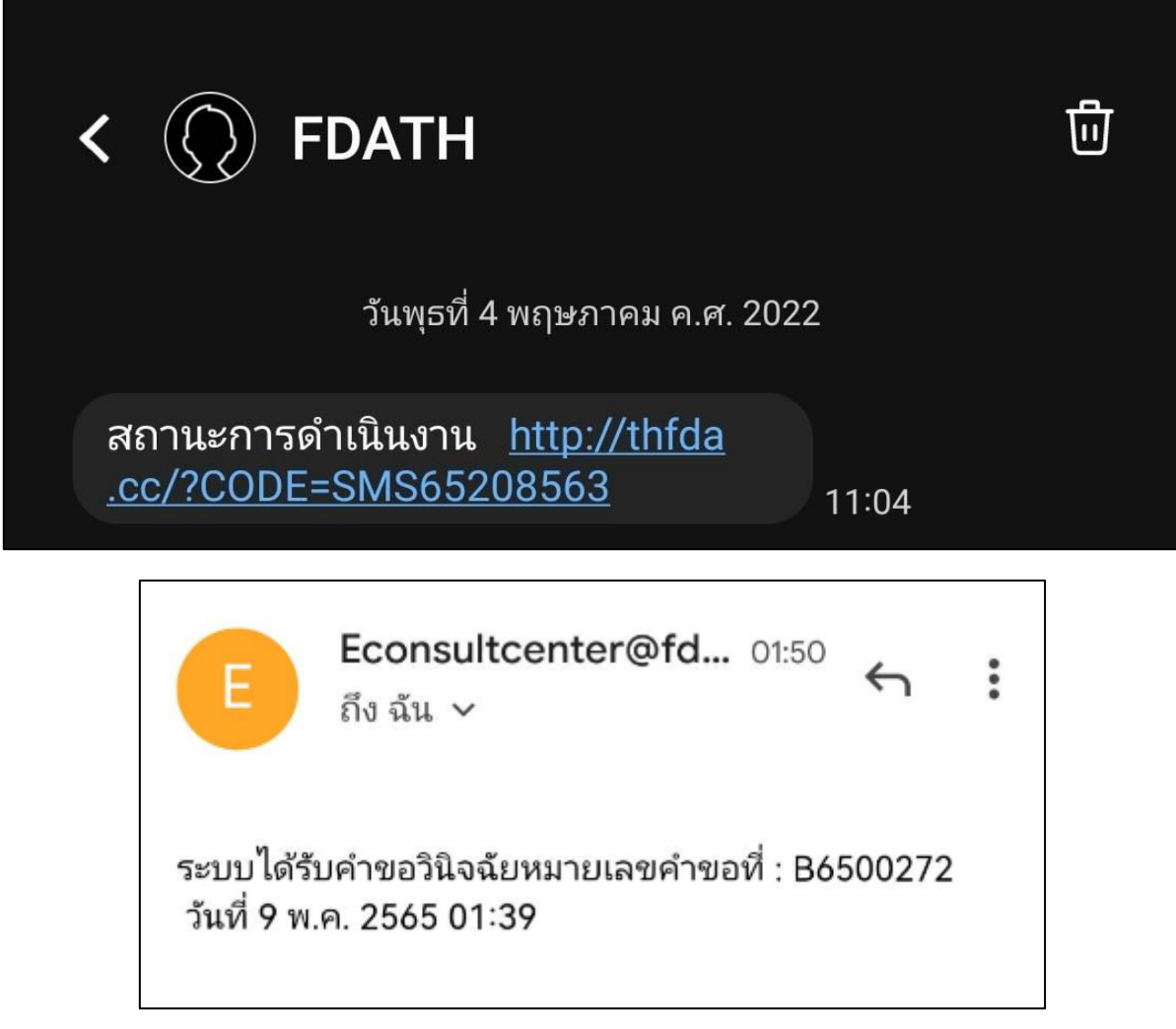

<span id="page-21-1"></span>ภาพที่ 28 SMS ระบบแจ้งเตือนรับคำขอรับคำปรึกษา

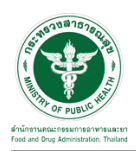

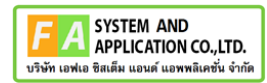

# <span id="page-22-0"></span>**2.3 ระบบจัดการคำขอคำปรึกษาผลิตภัณฑ์สุขภาพสำหรับผู้รับบริการ**

# หน้าแสดงรายการทั้งหมด

|                                                                                                    | ยินดีต้อนรับสู่<br>ศูนย์บริการและไห้ค่าปรึกษาผลิตภัณฑ์สุขภาพ<br>ขอรับคำปรึกษา (Consultation)<br>วินิจจันผลิตภัณฑ์<br>การขอรับคำปรึกษาเชิงรุก (Proactive)                                                                                                    |                                                                                                    |                                                                                                    | пиваятиј<br>ways Knowledgellase                                                                                                    |                                                                                                    | ٥                                                                                                    |
|----------------------------------------------------------------------------------------------------|----------------------------------------------------------------------------------------------------|----------------------------------------------------------------------------------------------------|----------------------------------------------------------------------------------------------------|----------------------------------------------------------------------------------------------------|----------------------------------------------------------------------------------------------------|----------------------------------------------------------------------------------------------------|
| ท่าวประมาลัมพันธ์<br>shritual > Tesonsexasuar<br>shritesi - manazabaluaana                                                                                                    | รายการศาของอธิ์แจงแอกสารเพื่อเต็ม และการบัดพลาย                                                                                                    | <b>O</b> interview of the                                                                                                    | คู่มีลและนาทเฟอร์ม                                                                                                    | 1 > คู่มือ อยัลรโครงการคนอะเลี้ยว รูเรียเอกตาร โครงการคนอะเลี้ยว<br>2 > คู่มือ ราคาแสดง สันตกาล รหัสเอกสาร ราคาผมโองไนลลาด<br>3 > gila Isolatica vilnianano 1454<br>4 > cida tullowegnifis missonem FDA 15012565<br>5 > имимоби иминализация имеют на просто ПТ 001-1 |                                                                                                    | O esiaconacticiminas                                                                                                    |
| เผมพี่ต่าขอ<br>$\downarrow$<br>A6500223<br>A6500226<br>A6300214<br>A6300114<br>Showing 1 to 4 of 4 entries                                                                                          | vios<br>ห้าในละเกิดห<br>ทำอัดลม ลถานำช่า<br>ขอรับจำนริกษาจึงภูลันตราย 27/04/63<br>anwhe                                                                                                    | dram<br>11                                                                                                    | demis<br>11<br>safskindinen<br>saturnuthen<br>saturnutnen<br>saturndinan                                                                                                    | fude he<br>11<br>สำเนินการเป็นยื่น<br>3 n.a. 2565<br>สำเร็จการเข้าสั้น<br>4 min 1989<br>dettea<br>27 m.n. 2565<br>базмещая<br>3 tal.a. 2565                                                                                                    | <b>Yusidu</b><br>$\mathbf{I}$<br>Previous :                                                                                                    | $\downarrow$ $\uparrow$<br>3 vi.a. 2565<br>٨<br>4 yr.a. 2565<br>8<br>27 Br.d. 2565<br>П<br>3 aug. 2565<br>Ŧ<br>$\bf{1}$<br>Next |
| รายการศำนอรอชำระเงิน<br>เคชที่ศารอ<br>B6500166<br>B6500162<br>B6500160<br><b>BSS00157</b><br>88500156<br>86500151<br>118500123<br>B6500114<br>B6500113<br>B6500072<br>Showing 1 to 10 of 10 entries | vloa<br>17<br><b>SUUDITI</b><br>adevantunt<br>afawan<br>af chart<br>aileith<br>afleilu<br>иšа<br>ňigán<br><b>BB</b><br>MARZS                                                                                                    | 11<br>drame<br>saturifiscu<br>saturnifism<br>sabulatūsdu<br>sabuatilism<br>ratheriuson<br>าสร้าศาวันสน้า<br><b>Turns in the dip</b><br><b>Lukeshing</b><br>าสริมศาวิทิตติม<br>รอยิงค่าให้เดีย | 11                                                                                                    | Höadsaaf<br>$_{11}$<br>infostnate<br>ieñasthane<br>infoathate<br>iežastnas<br>เพื่อมกลาง<br>หนึ่งผล้างาล<br>មក៏អារថ្មីនេះត<br>Superiên<br>m<br>เครื่องศาสาย                                                                                                    | compa<br>sashradu<br>sashmalu<br>sasheraw<br>sashesiau<br>sarkrezia<br>sednatiu<br>which<br>verticalis<br>redmaha<br>radoradu<br><b>Frecious</b>                                                     | 17<br>Ξ<br>Е<br>Ξ<br>Ξ<br>Ξ<br>Е<br>Ξ<br>⊟<br>8<br>8<br>Y.<br>Next                                                              |
| ราชการศาขอที่ต้องแก้ไข<br>เลขที่ค่าขอ<br>86500134<br>Showing 1 to 1 of 1 entries                                                                                                    | das<br>11<br>downwalls                                                                                                    | 1Ť<br>desaw<br>หลังศาวิธีเจ้น                                                                                                    | 11                                                                                                    | fundados<br>11<br>8 m n 2555                                                                                                    | Suddha<br><b>KINDIE 2565</b><br>Previous                                                                                                    | 11<br>Iř<br>Next                                                                                                    |
| viempinas<br><b>La union de</b><br>11<br>A6300237<br>A6500236<br>19590351<br>B693345<br>B6500242<br>A6599232<br>A6500711<br>A6500230<br>A6500220<br>A6500228                                        | <b>Mas</b><br>11<br>ยามกัปวดใจเทศร<br>น้ำอื่น ความคิดวัต<br><b>under</b><br>Sauftusea<br>(Indeal) AR<br>Adola MERZY<br>หลังสันเทศไทย์เทา<br>udannounde<br><b>DIADORA LINE</b><br>windstea<br>Showing 1 to 10 of 90 entries (filtered from 452 total entries) | drsinn<br>11<br>siaturnstnam<br>นสวนศาสริกษา<br>หน้าคำวันเน้า<br>suburble/a<br>นอทบศาวิชีรอัย<br>นสวันศาสริกษา<br>nananalimn<br>saturnstnen<br>tialfuring from<br>unionshor                   | คืนนา<br>BRINK<br>conclusionshipsers<br>สาเป็นการเกิรติน<br>alest min<br>สาเขียการเสริจสิ้น<br>avanua<br>alcel 130<br>destina<br>passwipanishkoan<br>12/1109119-001<br>alcal rate | anne<br><b>Sulate</b><br>11<br>7 W.A. 2563<br>7 m.n. 2565<br>7 min 2565<br>6 m.e. 2565<br>6 yr.e. 2565<br>1 m.n. 2565<br>4mm 2565<br>4 m.c. 2565<br>4 m.m. 2565<br>4 m.n. 2565<br>Previous<br>$\overline{2}$                                                          | dssam<br><b>fundou</b><br>$_{11}$<br>Twin, 2565<br>7 m.e. 2565<br>Thurs 2565<br>6 m.e. 2565<br>6 W.A. 2565<br>1 n.e. 2565<br>4 min 2565<br>4 m.e. 2565<br>4 m.e. 2565<br>4mm, 2565<br>$4 - 3 -$<br>3 | a<br>Ħ<br>$\vert \mathbf{I} \vert$<br>ū.<br>O<br>o•<br>o<br>O<br>O<br>П<br>ū<br>B<br>9 Next                                     |

<span id="page-22-1"></span>ภาพที่ 29 หน้าแสดงรายการทั้งหมด

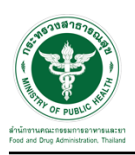

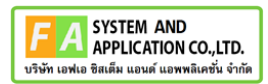

### <span id="page-23-0"></span>**2.3.1 กรณีเอกสารไม่ครบถ้วน**

# ให้ทำการกดปุ่ม เพื่อดูรายละเอียด

| त्उ | สำนักงานกณะกรรมการอาหารและยา<br>ns:nsperinstancen<br>nese i<br>One Stop Service & Consultation Cente | 5 ทดสอบ จำกัด                                                   |                                      |                           | นายระวีพงศ์ วรศักดิ์พงศ์ | $\bigcap$ 18  | $\ddot{\phantom{0}}$ |
|-----|----------------------------------------------------------------------------------------------------|-----------------------------------------------------------------|--------------------------------------|---------------------------|--------------------------|---------------|----------------------|
|     | B6500361                                                                                             | ทดสอบจย้า                                                       | ขอรับคำวินิจฉัย                      | อยู่ระหว่างการพิจารณา     | 8 ก.ค. 2565              | 8 n.e. 2565   | H.                   |
|     | B6500360                                                                                             | ไม่ทราบทดสอบ                                                    | ขอรับคำวินิจฉัย                      | ดำเนินการเสร็จสิ้น        | 7 n.e. 2565              | 7 ค.ศ. 2565   | n*                   |
|     | B6500359                                                                                             | ไม่ทราบจ้า                                                      | ขอรับคำวินิจฉัย                      | ส่งคำขอ                   | 7 ค.ศ. 2565              | 7 n.a. 2565   | B                    |
|     |                                                                                                    | Showing 1 to 10 of 83 entries (filtered from 786 total entries) |                                      |                           | Previous<br>-1           | 3 4 5  9 Next |                      |
|     | รายการคำขอรอชี้แจงเอกสารเพิ่มเติม และคำขอต้องแก่ไข                                                   |                                                                 |                                      |                           |                          |               |                      |
|     | เลขที่คำขอ                                                                                           | 11<br>เรื่อง                                                    | $\perp \uparrow$<br>$\bot$<br>ประเภท | $\perp \uparrow$<br>สถานะ | วันที่สร้าง<br>$\bot$    | วันที่ยื่น    | $\bot$               |
|     | B6500381                                                                                             | เครื่องสำอางง                                                   | ขอรับคำวินิจฉัย                      | ส่งคำขอ                   | 17 ส.ค. 2565             | 17 ส.ค. 2565  | $\alpha$             |
|     | B6500331                                                                                             | สมุนไพร                                                         | ขอรับคำวินิจฉัย                      | ขึ้นจงเพิ่มเดิม           | 23 มิ.ย. 2565            | 23 มิ.ย. 2565 | $\mathbf{i}$         |
|     | B6500316                                                                                             | แป้งทาหน้า                                                      | ขอรับคำวินิจฉัย                      | ค่าเนินการเสร็จสิ้น       | $6$ $\Omega$ .tl. 2565   | 6 มิ.ย. 2565  | $\alpha$             |
|     | B6500261                                                                                             | โจ้แป้ง                                                         | ขอรับคำวินิจฉัย                      | ส่งคำขอ                   | S W.A. 2565              | 8 พ.ศ. 2565   | $\alpha$             |
|     | B6500093                                                                                             | มันคือแป้ง                                                      | ขอรับคำวินิจฉัย                      | ส่งคำขอ                   | 31 มี.ค. 2565            | 31 มี.ค. 2565 | $\alpha$             |
|     | Showing 1 to 5 of 5 entries                                                                          |                                                                 |                                      |                           |                          | Previous      | Next<br>$\mathbf{1}$ |
|     | รายการคำขอรอชำระเงิน                                                                                 |                                                                 |                                      |                           |                          |               |                      |
|     |                                                                                                    |                                                                 |                                      |                           |                          |               |                      |
|     | เอทที่คำทล<br>Version 1.1 C 2020 - One Stop Service Food and Drug Administration                     | $1\overline{z}$                                                 | เรื่อง<br>J.T.                       | J.T.<br>ilsztan           | ผลิตภัณฑ์<br>J.T.        | Jî.<br>annue  | 17/08/2022 13:18:28  |

<span id="page-23-1"></span>ภาพที่ 30 ดูรายละเอียด

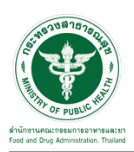

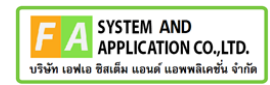

# ให้ทำการแนบไฟล์เอกใหม่ที่เจ้าหน้าที่ได้ทำการ comment

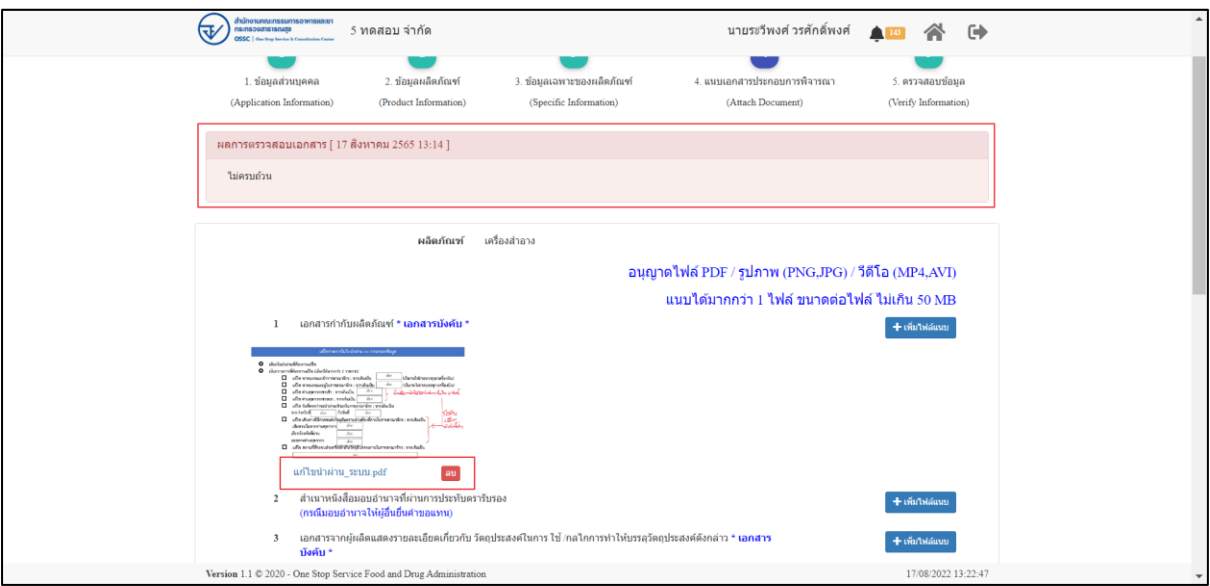

ภาพที่ 31 แนบไฟล์เอกสาร

<span id="page-24-0"></span>เมื่อแนบไฟล์แก้ไขแล้วให้ทำการกดปุ่ม "บันทึก/ทำรายการถัดไป"

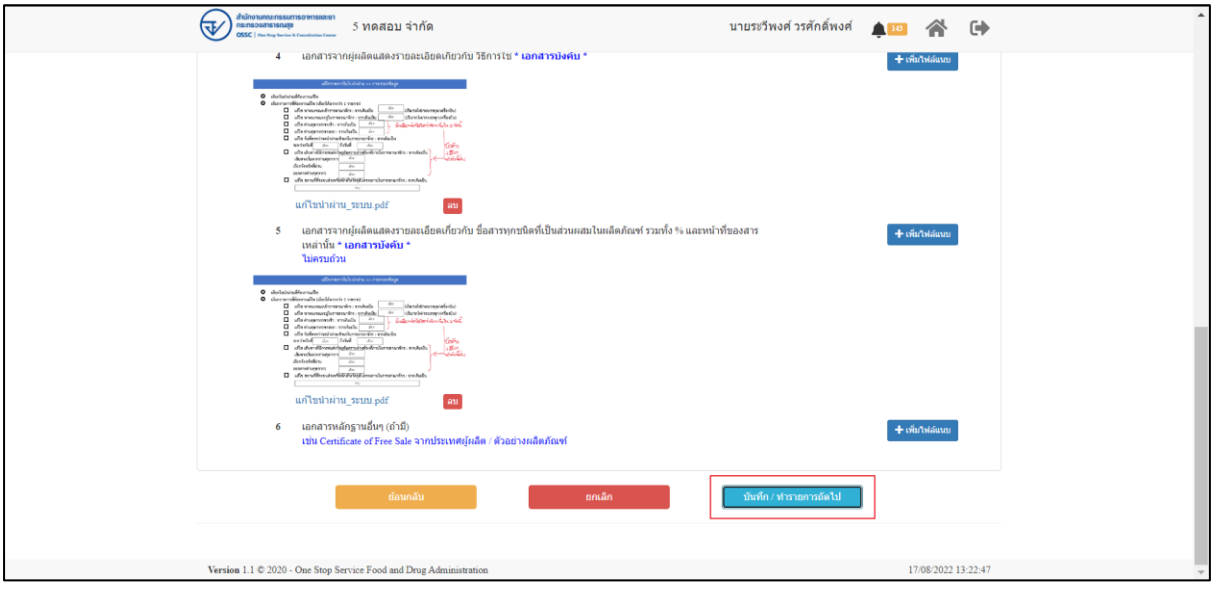

# <span id="page-24-1"></span>ภาพที่ 32 บันทึก/ทำรายการถัดไป

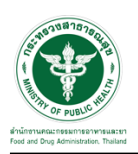

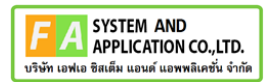

#### กดปุ่ม "ส่งแก้ไขคำขอ"

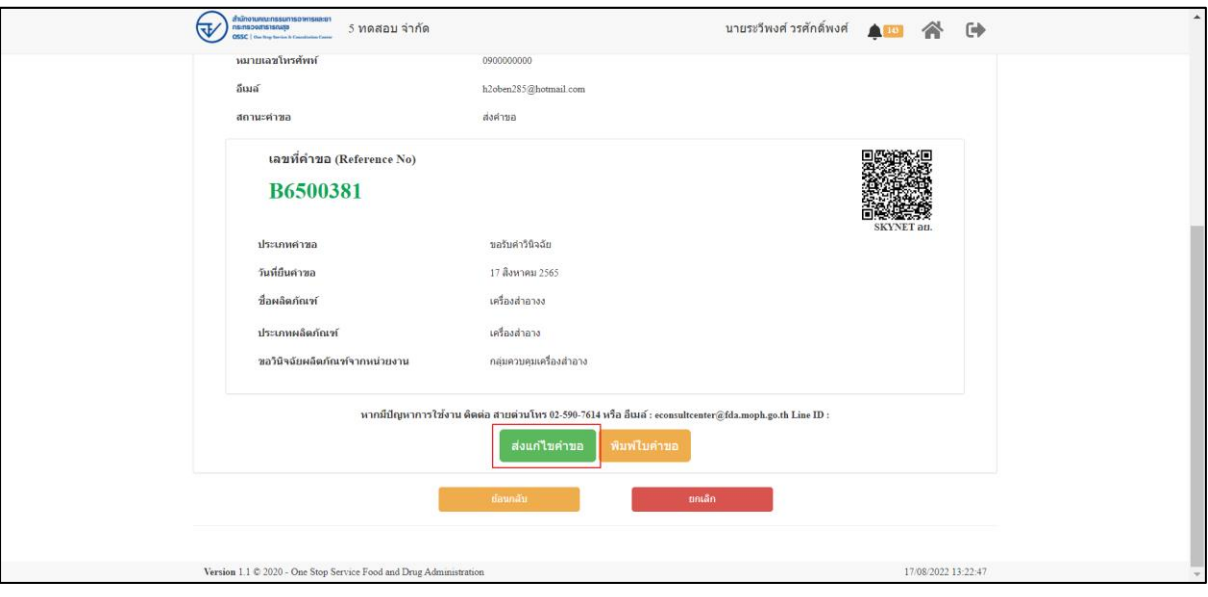

ภาพที่ 33 ส่งแก้ไขคำขอ

<span id="page-25-0"></span>แสดง Pop up คุณต้องการส่งคำขอวินิฉัยประเภทผลิตภัณฑ์สุขภาพ ใช่หรือไม่? คลิกปุ่ม "ส่งคำขอ"

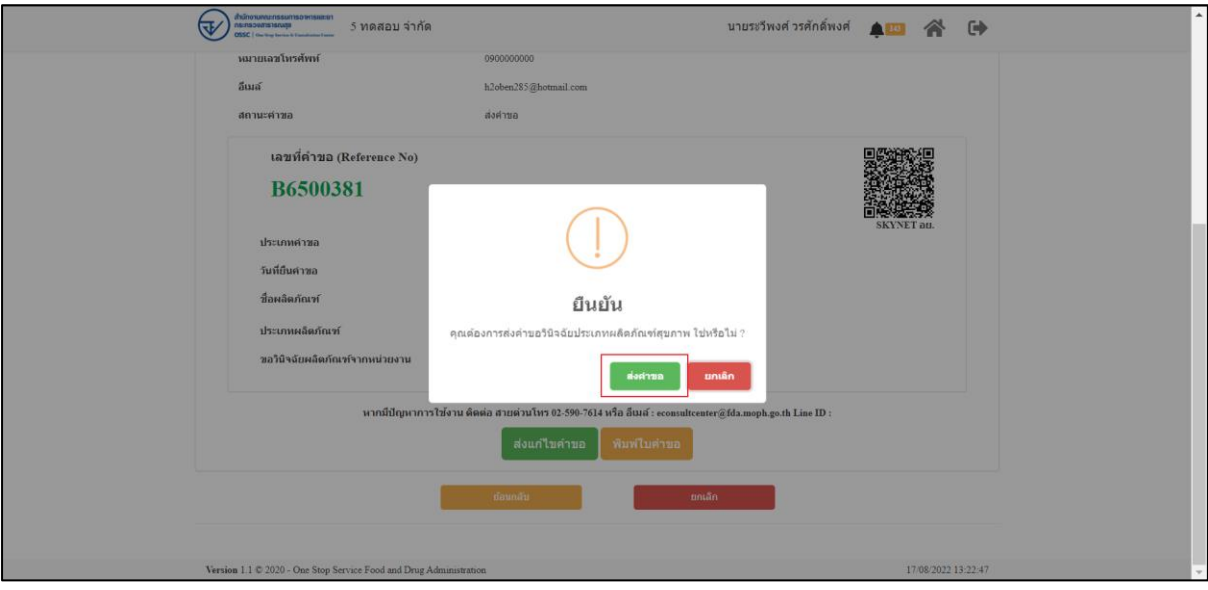

<span id="page-25-1"></span>ภาพที่ 34 ส่งคำขอ

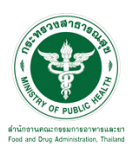

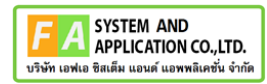

### แสดง Pop up บันทึกข้อมูลสำเร็จ คลิกปุ่ม "OK"

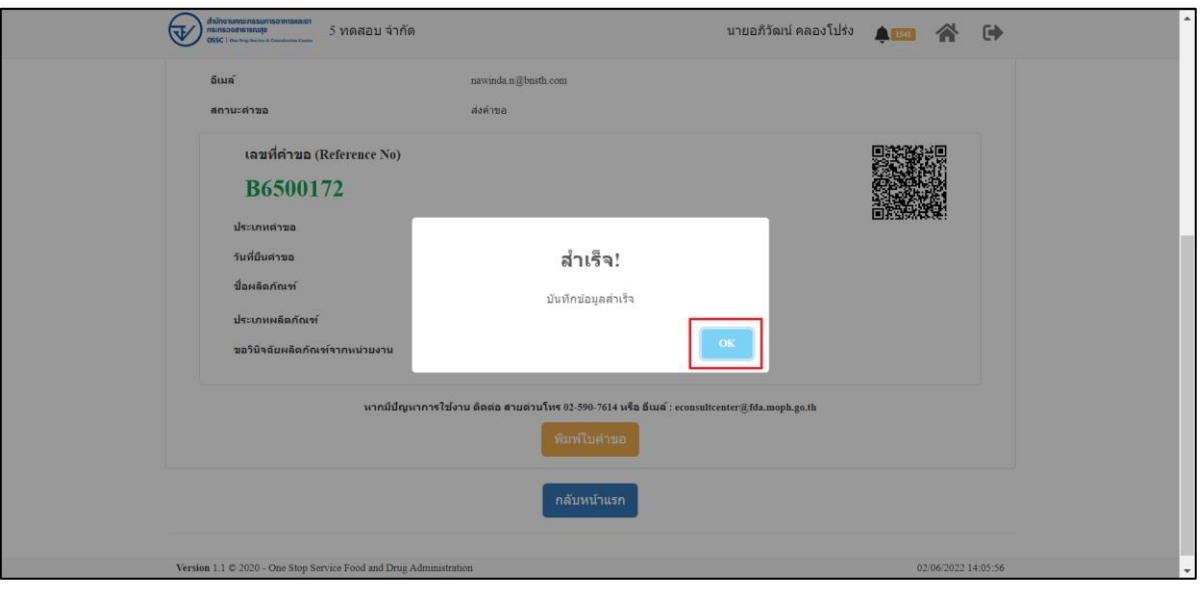

<span id="page-26-0"></span>ภาพที่ 35 บันทึกข้อมูลสำเร็จ

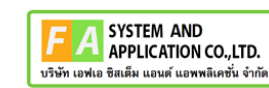

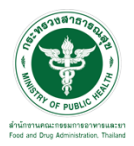

### กรณีที่ทำการส่งเอกสารที่แก้ไขแล้ว ระบบจะไม่แสดงในรายการ คำขอที่ต้องแก้ไข

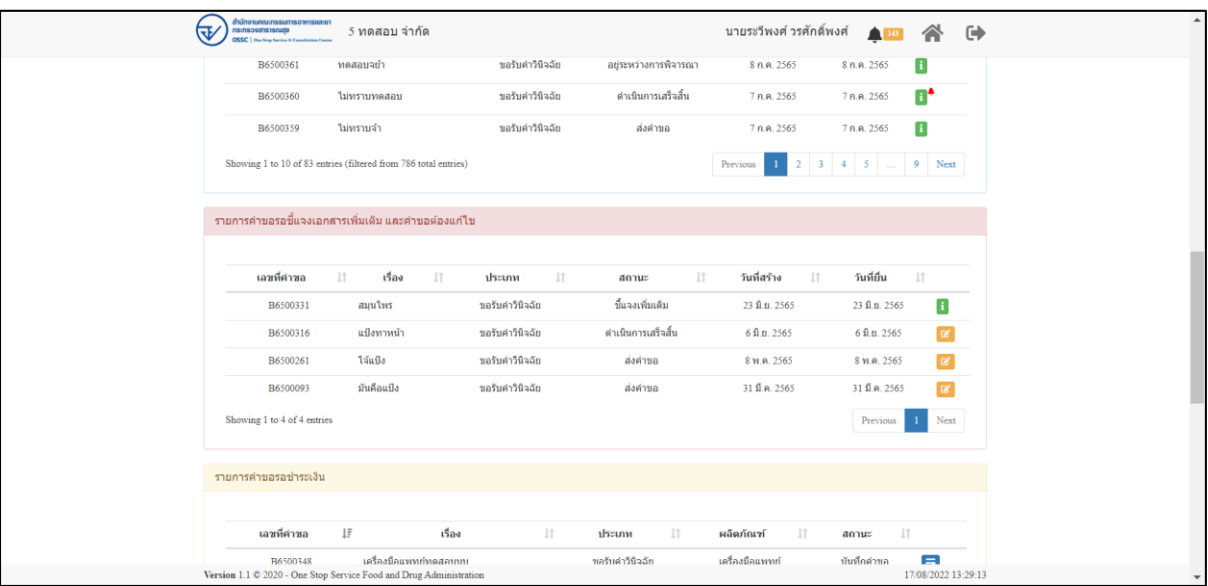

<span id="page-27-0"></span>ภาพที่ 36 แสดงรายการคำขอ

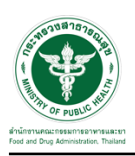

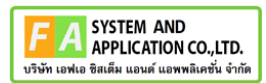

### <span id="page-28-0"></span>**2.3.2 กรณีการสร้างใบสั่งชำระ**

ให้ทำการกดปุ่ม เพื่อดูรายละเอียด

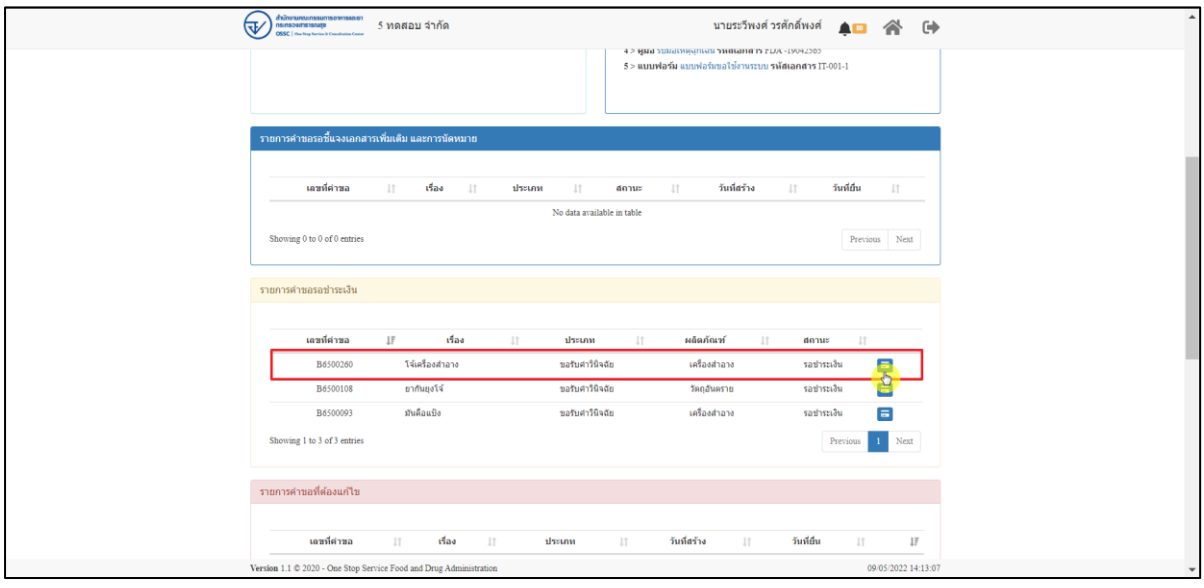

ภาพที่ 37 ดูรายละเอียด

#### <span id="page-28-1"></span>กดปุ่ม สร้างใบสั่งชำระ

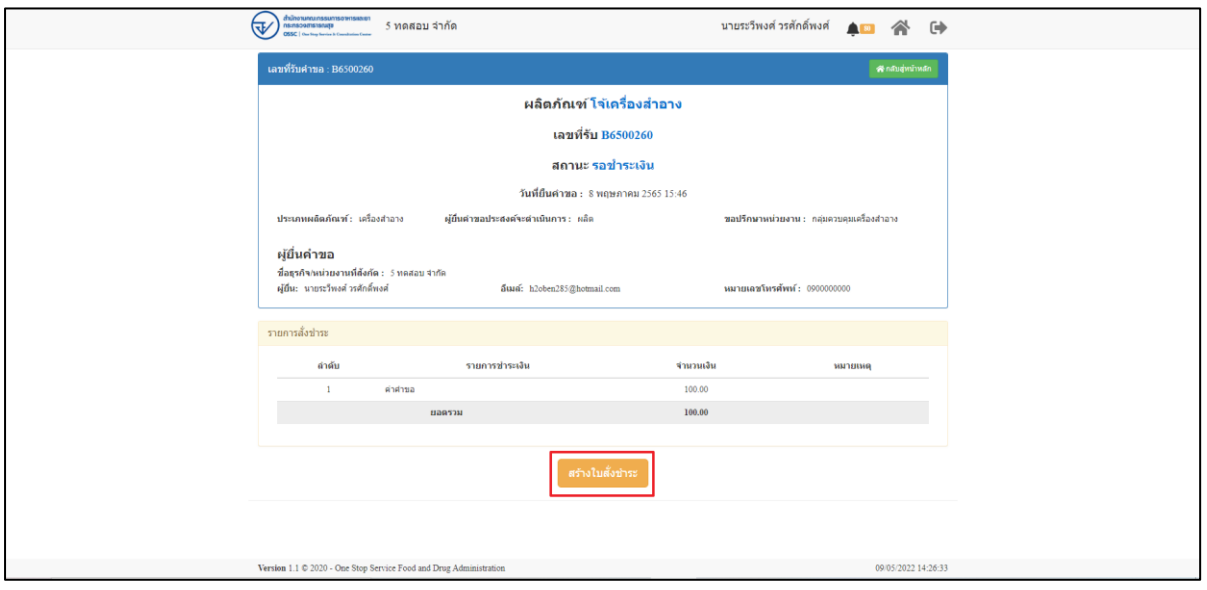

<span id="page-28-2"></span>ภาพที่ 38 สร้างใบสั่งชำระ

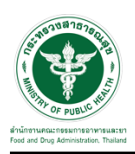

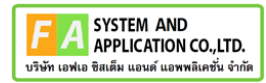

# เลือกรายการค่าธรรมเนียม จากนั้นคลิกที่ปุ่ม "ออกใบสั่งชำระตามกฎกระทรวง"

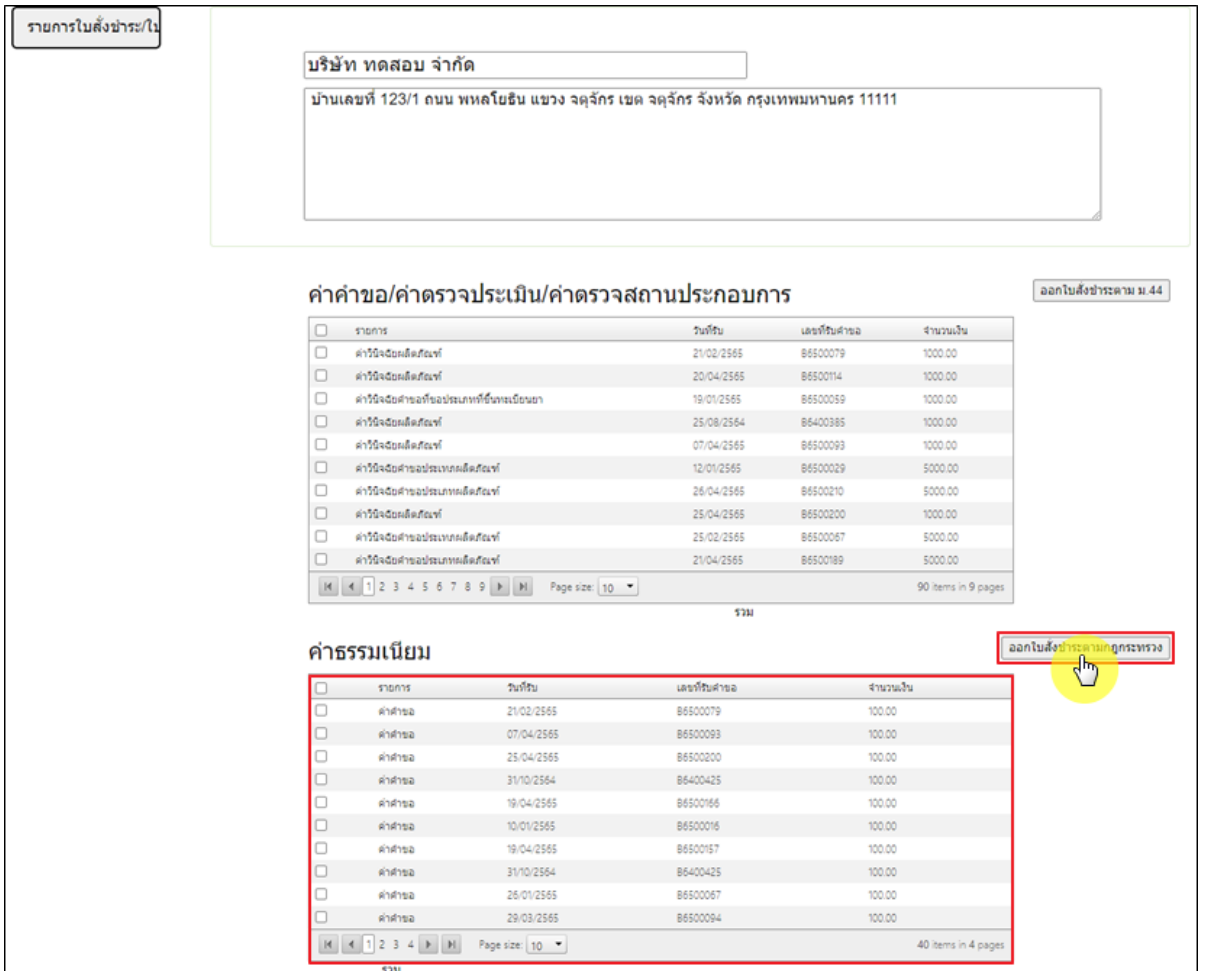

<span id="page-29-0"></span>ภาพที่ 39 หน้าจอเลือกรายการออกใบสั่งชำระ

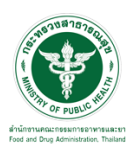

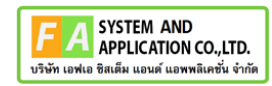

# เลือกรูปแบบการชำระเงิน ยกตัวอย่างเลือกเป็น "พิมพ์ใบสั่งชำระ"

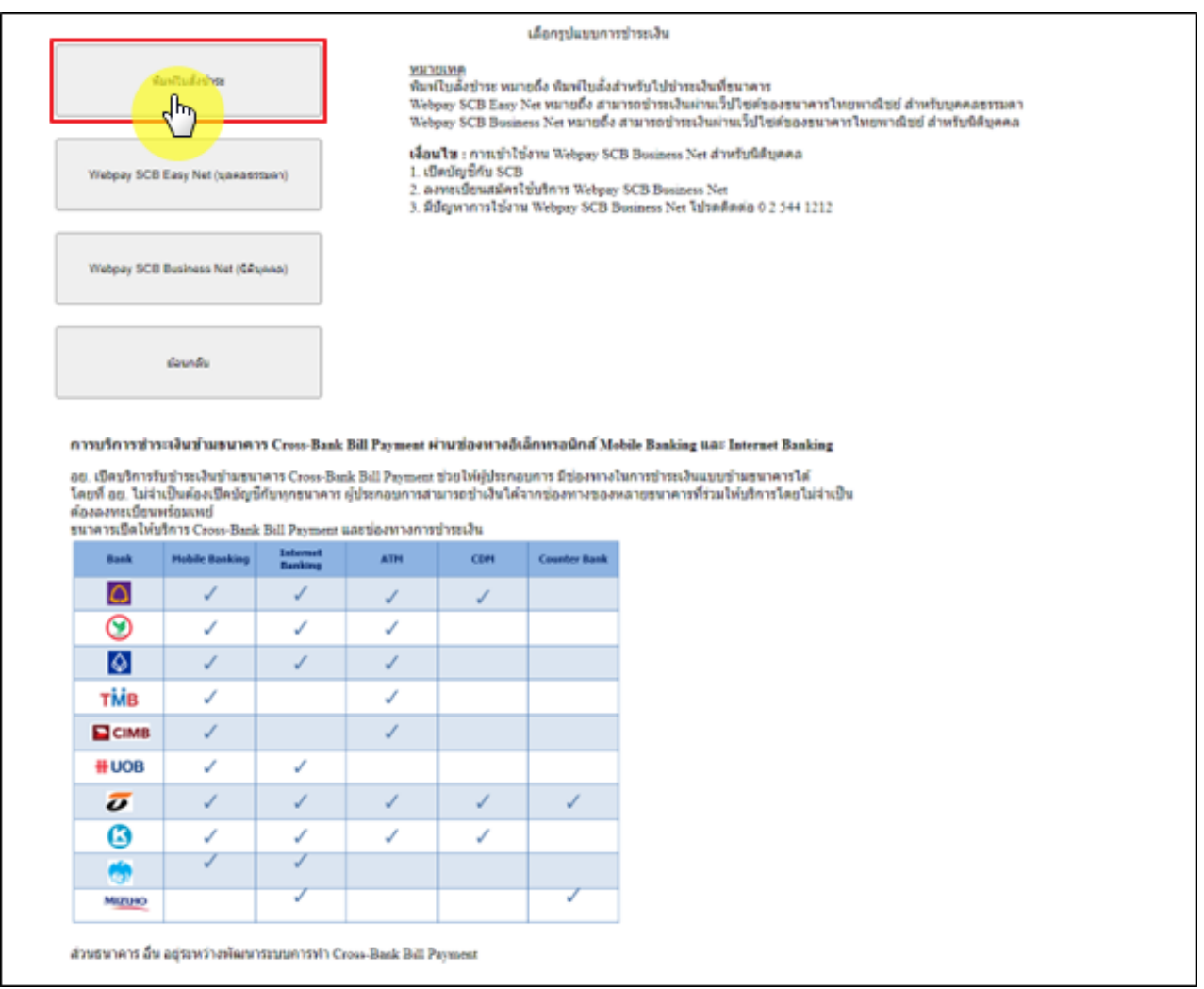

<span id="page-30-0"></span>ภาพที่ 40 หน้าจอเลือกรูปแบบการชำระเงิน

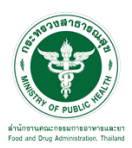

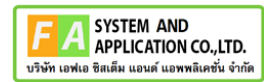

#### หน้าแบบฟอร์มใบสั่งชำระ ค่าคำขอ 100 บาท

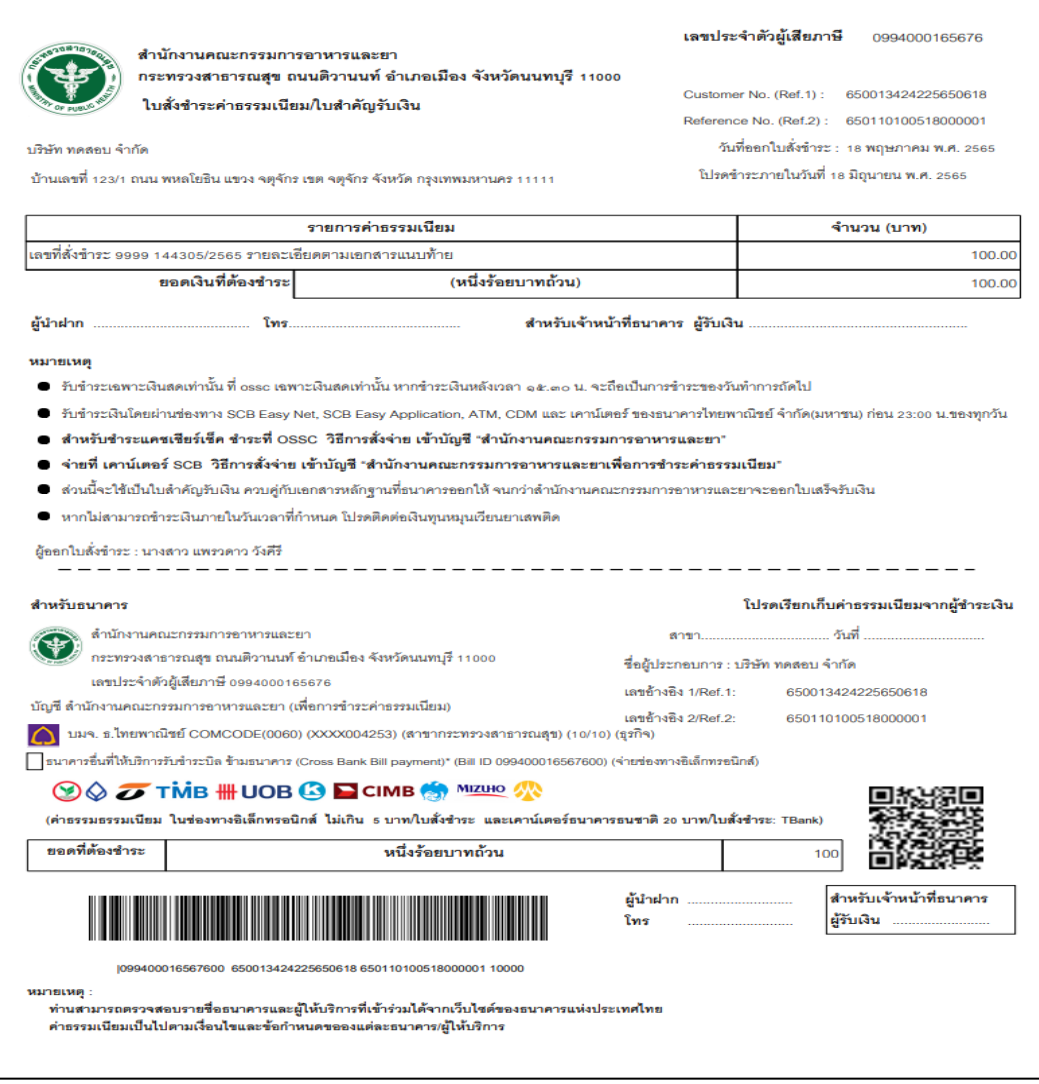

<span id="page-31-0"></span>ภาพที่ 41 หน้าจอแบบฟอร์มใบสั่งชำระ ค่าคำขอ 100 บาท

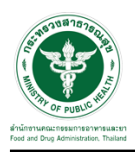

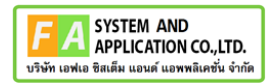

#### เลือกรายการค่าคำขอ/ค่าตรวจประเมิน/ค่าตรวจสถานประกอบการจากนั้นคลิกที่ปุ่ม "ออกใบสั่ง

#### ชำระตาม ม.44"

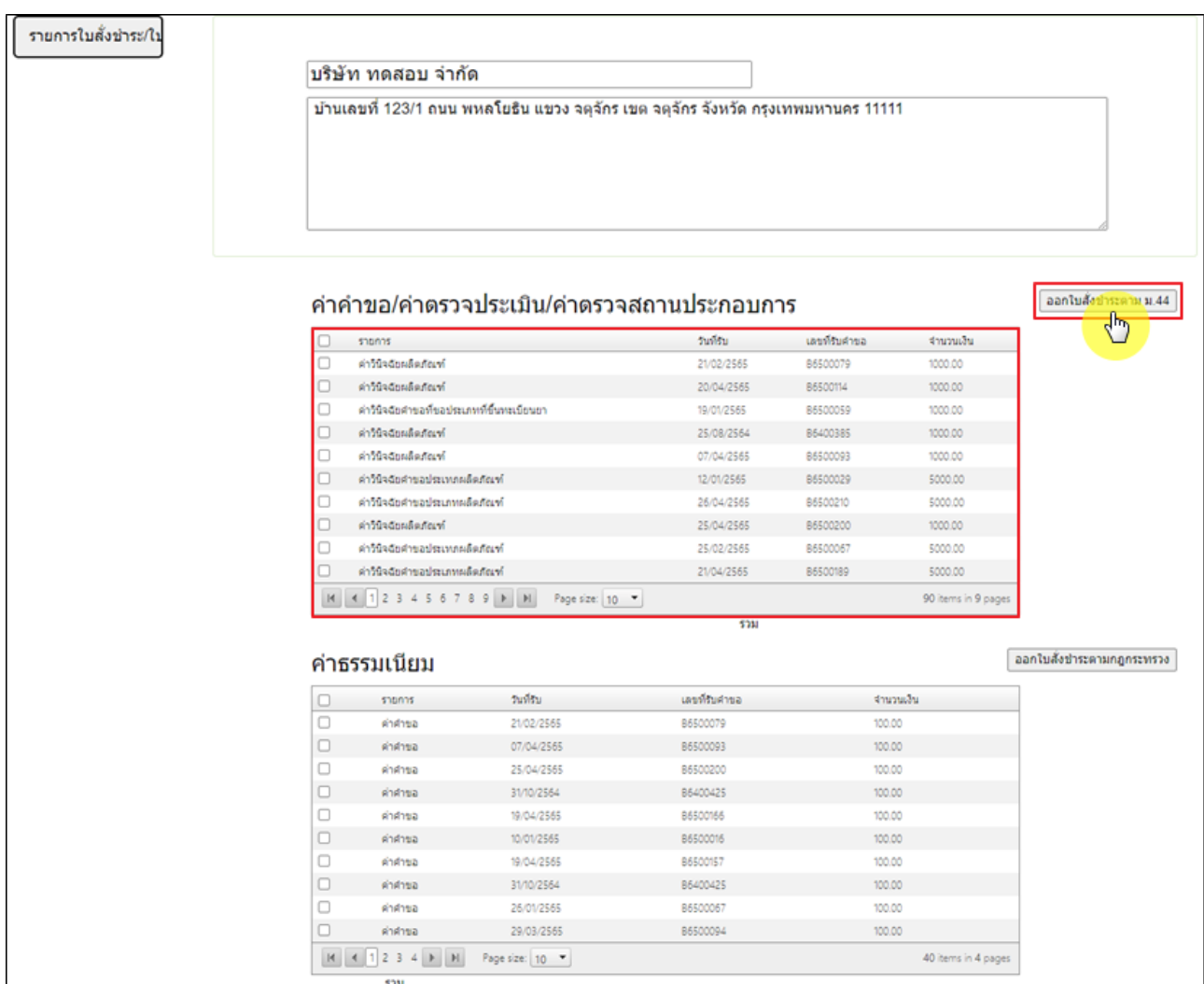

<span id="page-32-0"></span>ภาพที่ 42 หน้าจอเลือกรายการออกใบสั่งชำระ

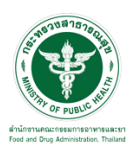

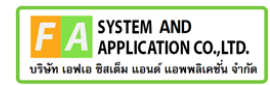

#### เลือกรูปแบบการชำระเงิน ยกตัวอย่างเลือกเป็น "พิมพ์ใบสั่งชำระ"

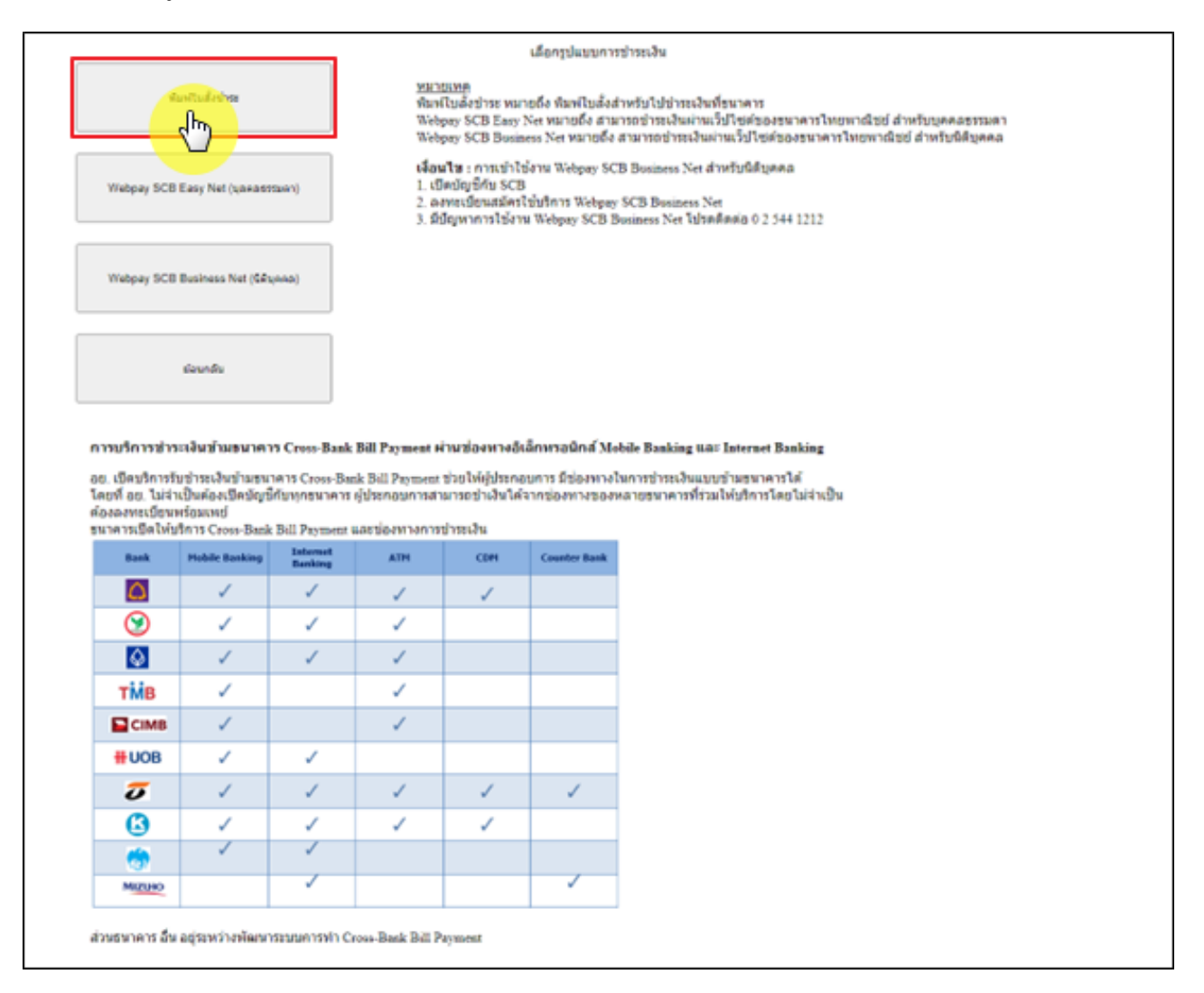

<span id="page-33-0"></span>ภาพที่ 43 หน้าจอเลือกรูปแบบการชำระเงิน

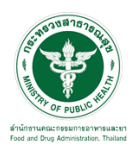

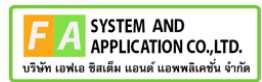

#### หน้าแบบฟอร์มใบสั่งชำระ ค่าวินิจฉัยผลิตภัณฑ์1,000 บาท

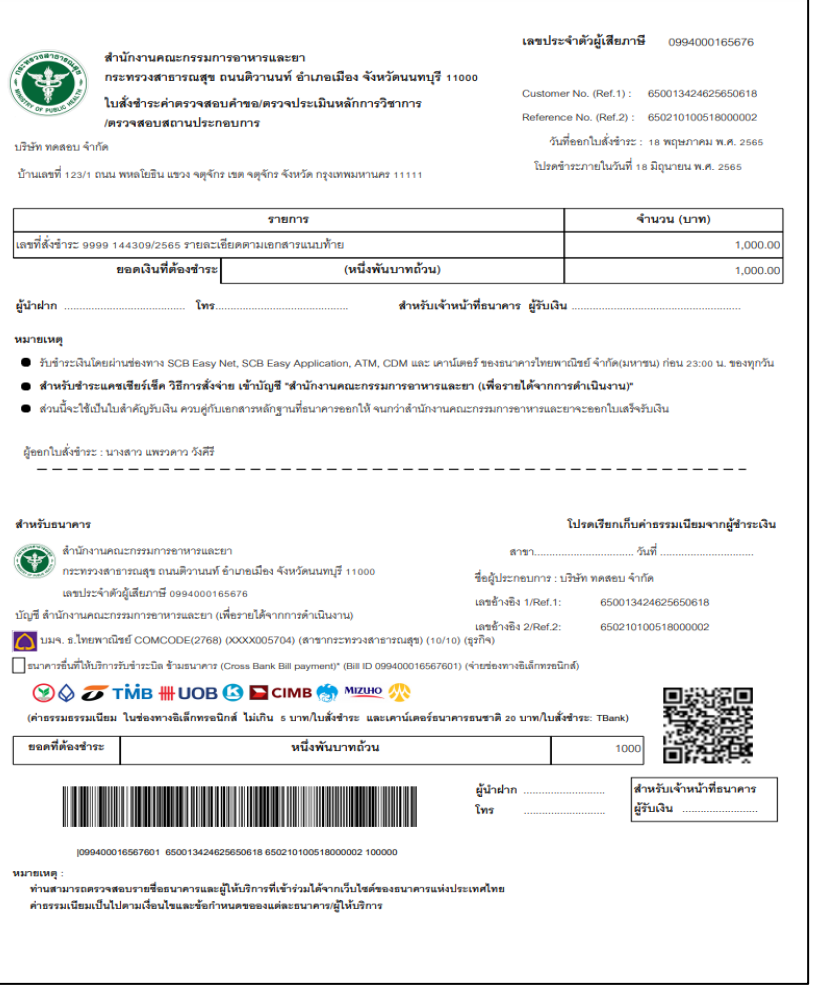

<span id="page-34-0"></span>ภาพที่ 44 หน้าจอแบบฟอร์มใบสั่งชำระ ค่าวินิจฉัยผลิตภัณฑ์ 1,000 บาท

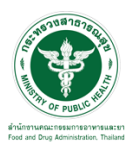

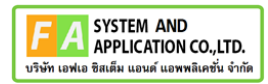

เมื่อชำระเงินแล้วรายการคำขอจะหายไป

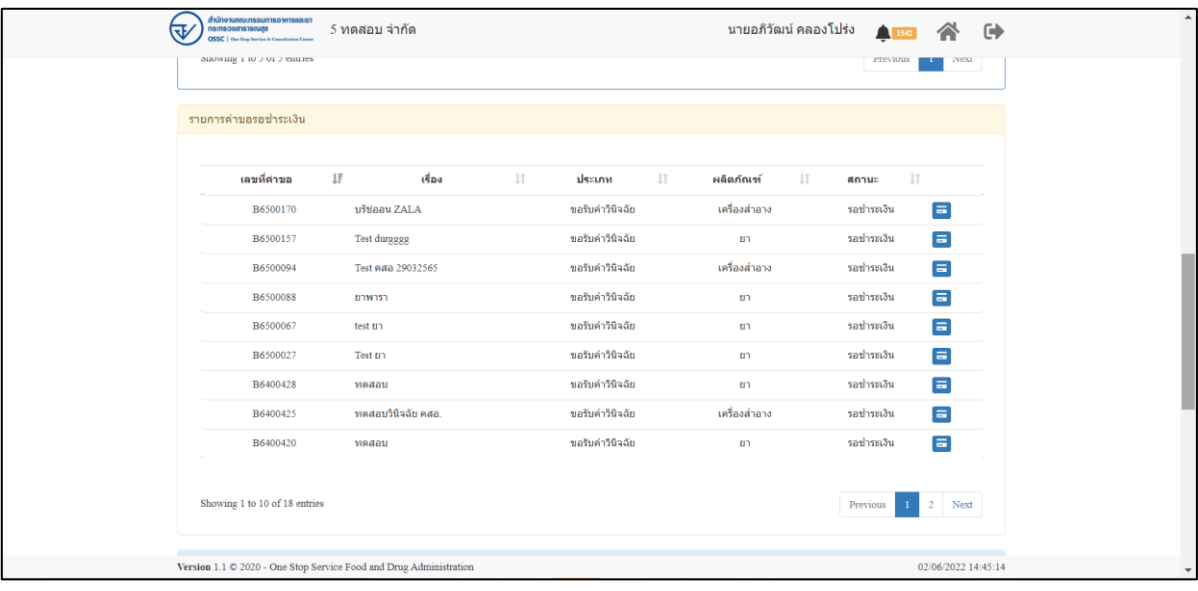

<span id="page-35-0"></span>ภาพที่ 45 รายการคำขอที่รอการชำระเงินจะหายไป

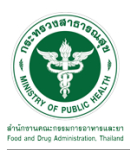

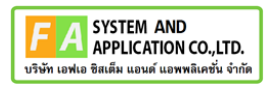

#### **2.3.3 กรณีเจ้าหน้าที่ขอเอกสารเพิ่มเติม**

# ให้ทำการกดปุ่ม เพื่อดูรายละเอียด

| สำนักงานกณะกรรมการอาหารคอยา<br>क्त<br><b>nsinscomstanze</b><br>y Series & Constitution Com | 5 ทดสอบ จำกัด                                                   |                                       |                           | นายระวีพงศ์ วรศักดิ์พงศ์ | $\blacksquare$ $\blacksquare$ $\blacksquare$ $\blacksquare$ |                     |
|--------------------------------------------------------------------------------------------|-----------------------------------------------------------------|---------------------------------------|---------------------------|--------------------------|-------------------------------------------------------------|---------------------|
| B6500361                                                                                   | ทดสอบจย้า                                                       | ขอรับศาวินิจฉัย                       | อยู่ระหว่างการพิจารณา     | 8 n.e. 2565              | 8 n.a. 2565<br>п                                            |                     |
| B6500360                                                                                   | ให้ทราบทดสอบ                                                    | ขอรับศาวินิจฉัย                       | ศาเนินการเสร็จสิ้น        | 7 n.e. 2565              | n<br>7 n.a. 2565                                            |                     |
| B6500359                                                                                   | ใม่ทราบจ้า                                                      | ขอรับศาวินิจฉัย                       | ส่งศาขอ                   | 7 n.e. 2565              | $\mathbf{i}$<br>7 n.a. 2565                                 |                     |
|                                                                                            | Showing 1 to 10 of 83 entries (filtered from 787 total entries) |                                       |                           | Previous                 | 1 2 3 4 5  9 Next                                           |                     |
|                                                                                            | รายการคำขอรอชี้แจงเอกสารเพิ่มเติม และคำขอต้องแก้ไข              |                                       |                           |                          |                                                             |                     |
| เลขที่ค่าขอ                                                                                | 11<br>เรื่อง                                                    | $\perp$<br>$\perp \uparrow$<br>ประเภท | $\perp \uparrow$<br>สถานะ | วันที่สร้าง<br>11        | วันที่ยื่น<br>$\pm$                                         |                     |
| B6500381                                                                                   | เครื่องสำอางง                                                   | ขอรับศาวินิจฉัย                       | ชื้นจงเพิ่มเติม           | 17 ส.ค. 2565             | 17 ส.ค. 2565                                                | ü                   |
| B6500331                                                                                   | annuns                                                          | ขอรับศาวินิจฉัย                       | ชั้นจงเพิ่มเติม           | 23 มิ.ย. 2565            | 23 มิ.ย. 2565                                               | $\mathbf{i}$        |
| B6500316                                                                                   | แป้งทาหน้า                                                      | ขอรับศาวินิจฉัย                       | ศาเนินการเสร็จสิ้น        | 6 8.8.2565               | 6 มิ.ย. 2565                                                | $\mathbf{z}$        |
| B6500261                                                                                   | โจ้แป้ง                                                         | ขอรับศาวินิจฉัย                       | assentia                  | 8 พ.ศ. 2565              | 8 พ.ค. 2565                                                 | $\alpha$            |
| B6500093                                                                                   | มันคือแป้ง                                                      | ขอรับศาวินิจฉัย                       | aladhaa                   | 31 มี.ค. 2565            | 31 มี.ค. 2565                                               | $\mathbf{z}$        |
| Showing 1 to 5 of 5 entries                                                                |                                                                 |                                       |                           |                          | Previous                                                    | 1 Next              |
| รายการคำขอรอชำระเงิน                                                                       |                                                                 |                                       |                           |                          |                                                             |                     |
| เลขที่คำขอ                                                                                 | $\downarrow$ $\overline{z}$                                     | เรื่อง<br>$\perp$                     | $\perp$<br>ประเภท         | ผลิตภัณฑ์<br>$\perp$     | $\perp$<br>anu                                              |                     |
| B6500381                                                                                   | เครื่องสำอางง                                                   |                                       | ขอรับศาวินิจฉัย           | เครื่องสำอาง             | รอปาระเงิน                                                  | $\equiv$            |
| B6500348                                                                                   | เครื่องมือแพทย์ทดสอบบบ                                          |                                       | ขอรับศารินิจฉัย           | เครื่องมือแททย์          | บันทึกศาขอ                                                  | $\equiv$            |
| Version 1.1 C 2020 - One Stop Service Food and Drug Administration                         |                                                                 |                                       |                           |                          |                                                             | 17/08/2022 15:17:21 |

ภาพที่ 46 ดูรายละเอียด

ให้ทำการกรอกข้อมูลเพิ่มเติมและแนบไฟล์เอกใหม่ที่เจ้าหน้าที่ได้ทำการ comment แล้วให้ทำการกด ปุ่ม "บันทึก และ ส่งคำตอบ"

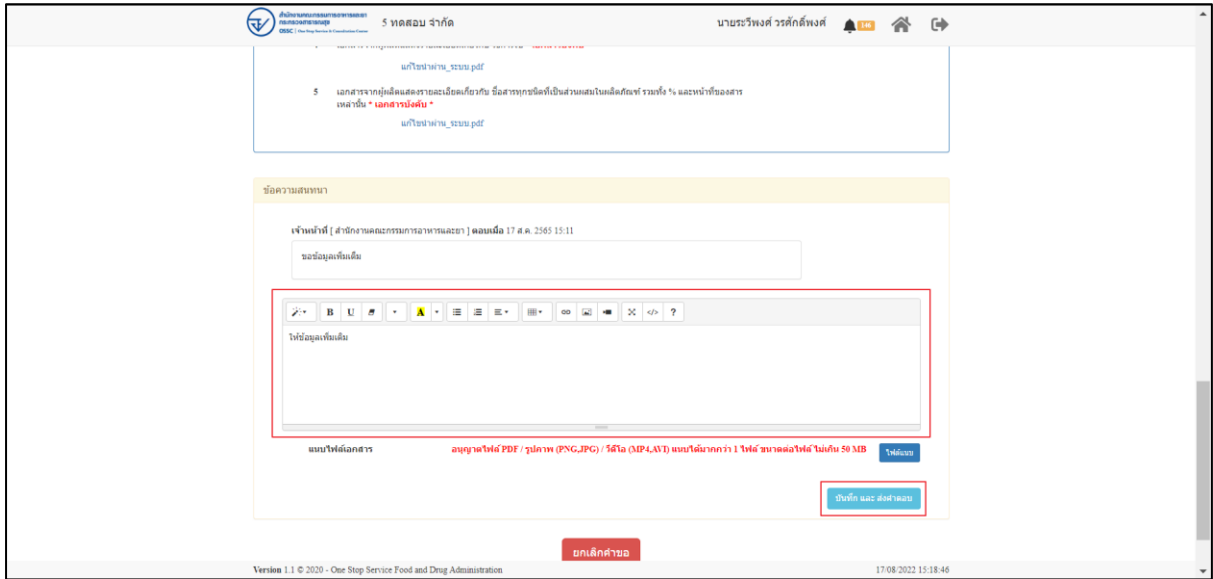

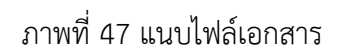

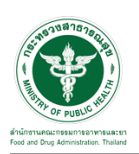

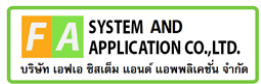

แสดง Popup คุณต้องการบันทึกคำตอบหรือไม่ ? ให้ทำการกดปุ่ม "ตกลง"

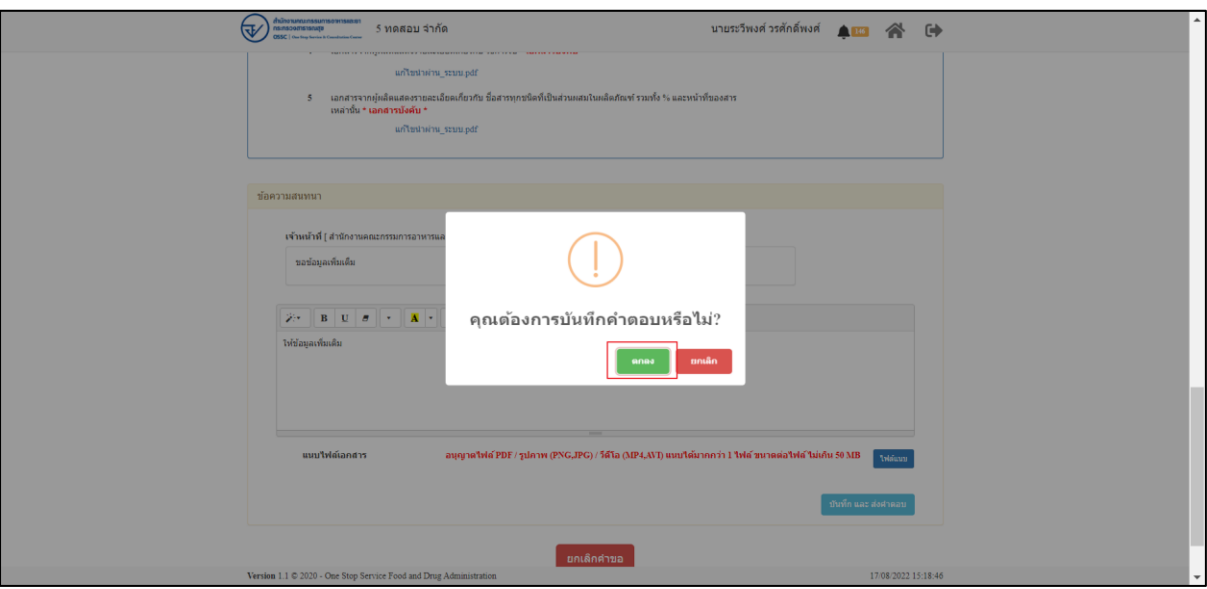

ภาพที่ 48 บันทึกคำตอบ

แสดง popup บันทึกคำตอบสำเร็จ ให้ทำการกดปุ่ม "OK"

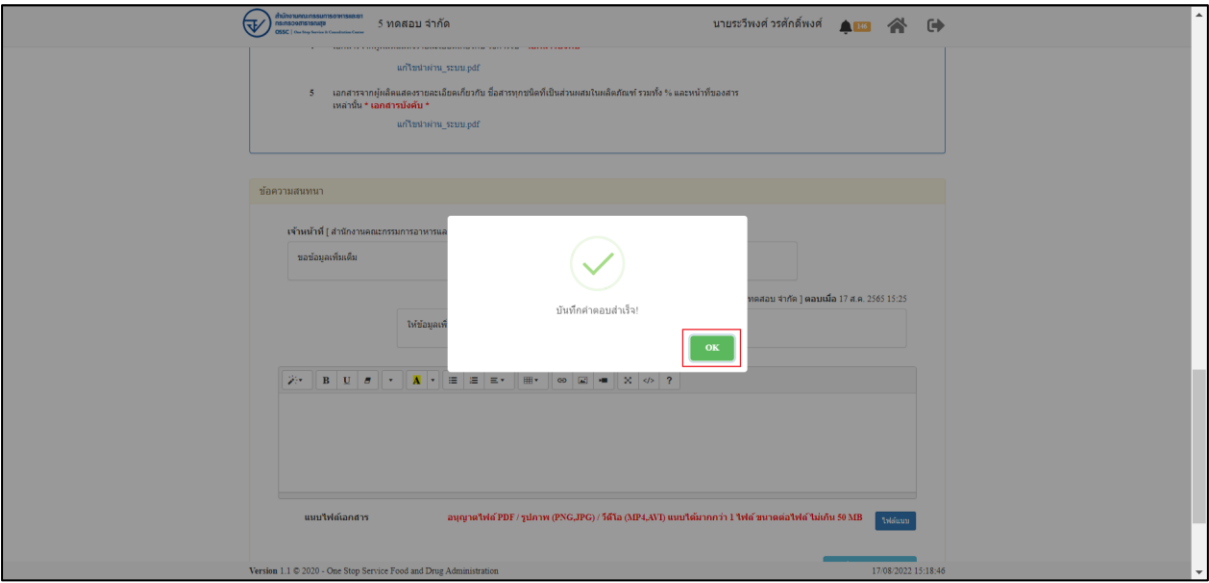

#### ภาพที่ 49 บันทึกคำตอบ

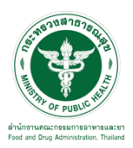

# เมื่อส่งคำตอบแล้ว ระบบจะไม่แสดงคำขอที่ถูกแก้ไขในรายการคำขอรอชี้แจ้งเอกสารเพิ่มเติม

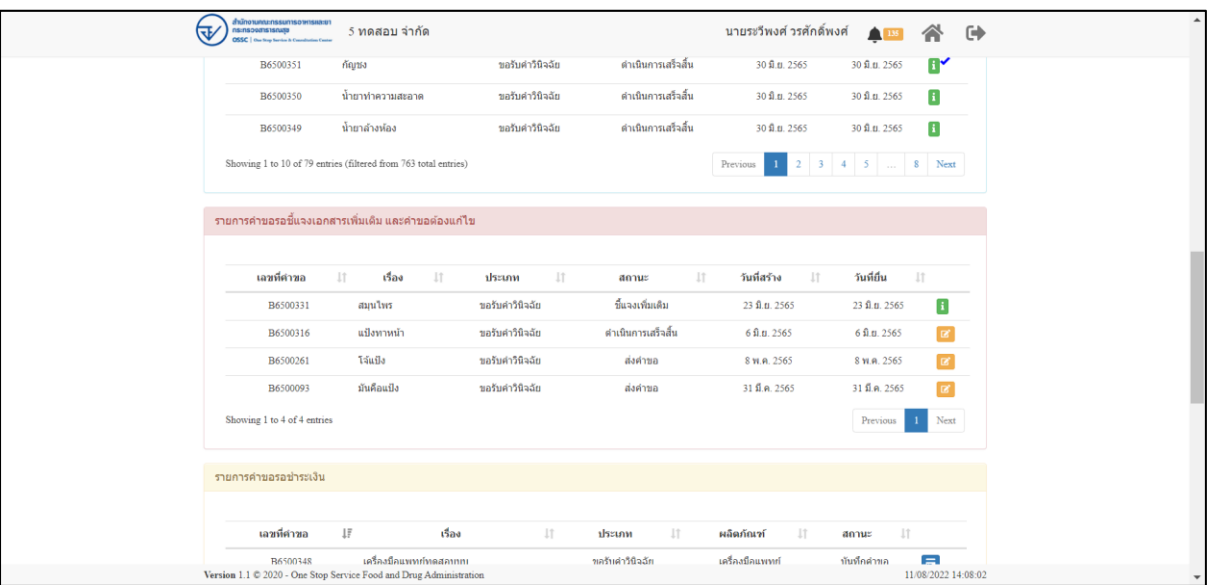

ภาพที่ 50 รายการคำขอรอชี้แจ้ง